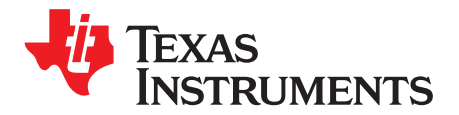

# The LP875701Q1EVM (BMC043) Evaluation Module

This user's guide describes the operation of the BMC043 evaluation module for the LP875701-Q1 multiphase 4-core step-down converter from Texas Instruments (TI). The LP875701-Q1 is intended to be used in 4-phase output configuration (see Table 1). The user's guide also provides design information including the schematic and bill of materials (BOM).

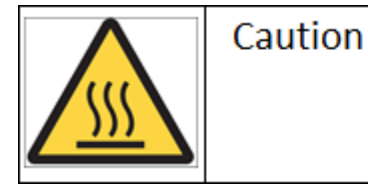

Caution Hot surface. Contact may cause burns. Do not touch

### **Contents**

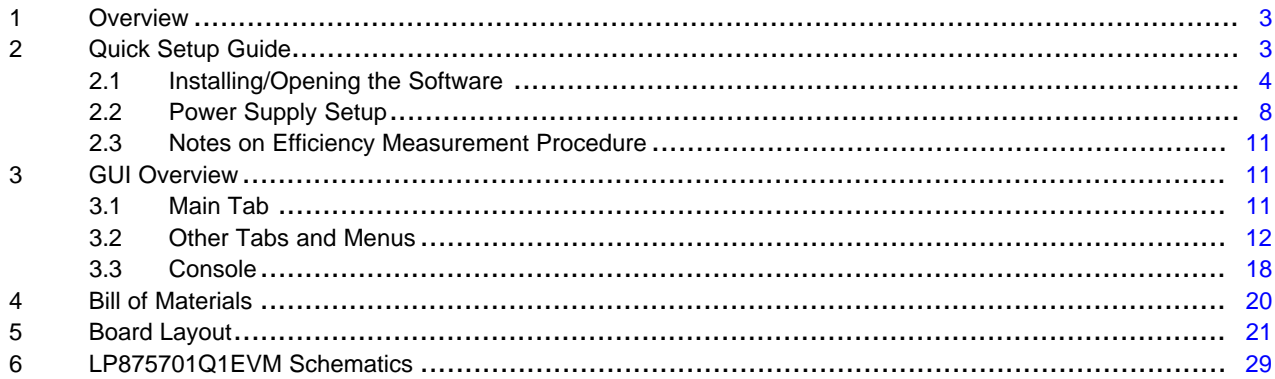

### **List of Figures**

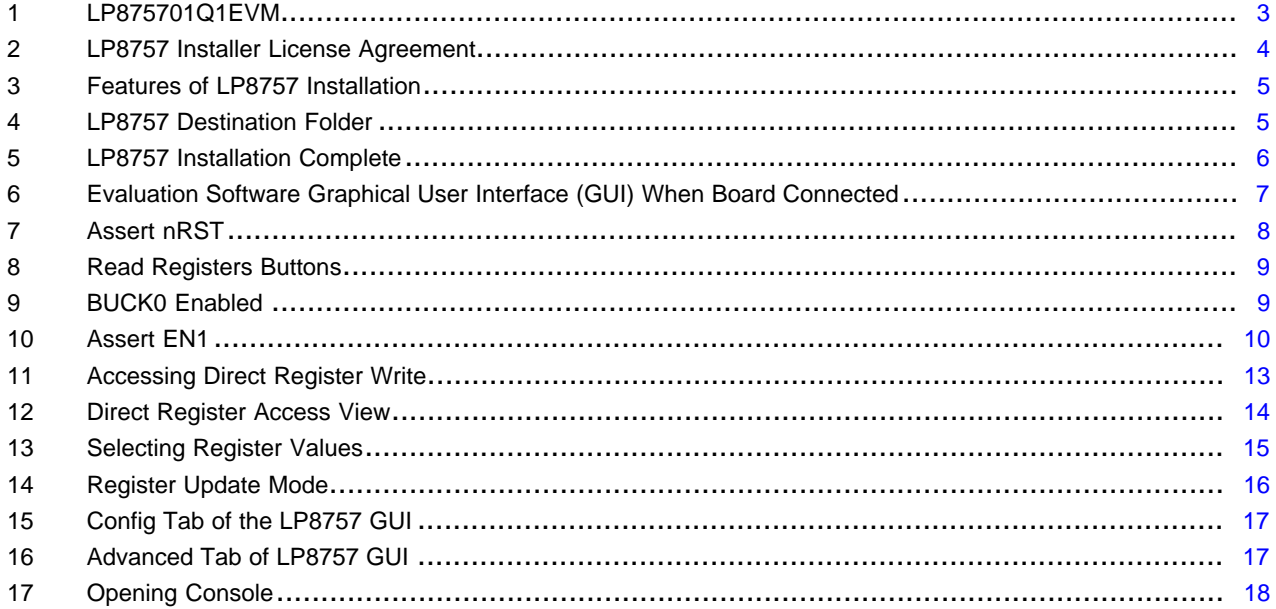

 $\mathbf{1}$ 

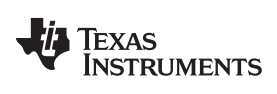

### www.ti.com

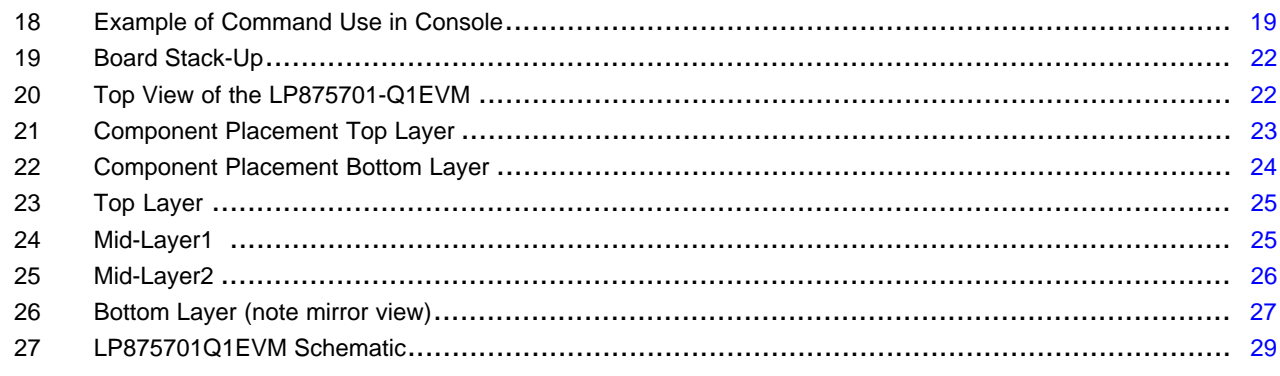

### **List of Tables**

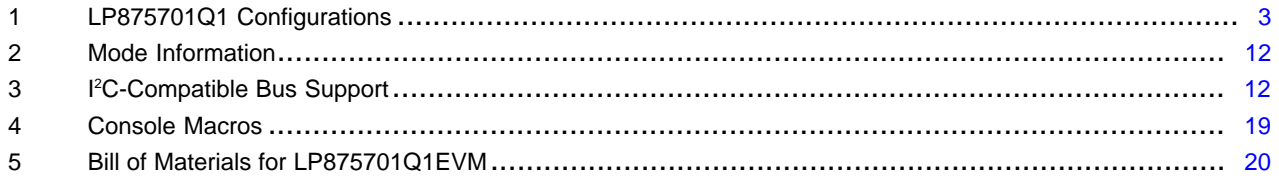

# **Trademarks**

All trademarks are the property of their respective owners.

 $\overline{2}$ 

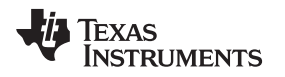

[www.ti.com](http://www.ti.com) *Overview*

### <span id="page-2-1"></span>**1 Overview**

The LP875701Q1EVM customer evaluation module demonstrates the integrated circuit LP875701-Q1 from TI. The LP875701-Q1 is a high-performance, multi-phase step-down converter designed to meet the power management requirements of the latest applications processors and platform needs in automotive infotainment and cluster applications and also in automotive camera power applications. The device contains four step-down converter cores, which are bundled together as one single 4-phase buck converter. This document covers user software provided with the EVM and design documentation that includes schematics and parts list.

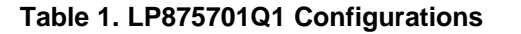

<span id="page-2-0"></span>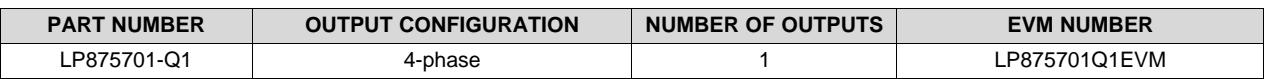

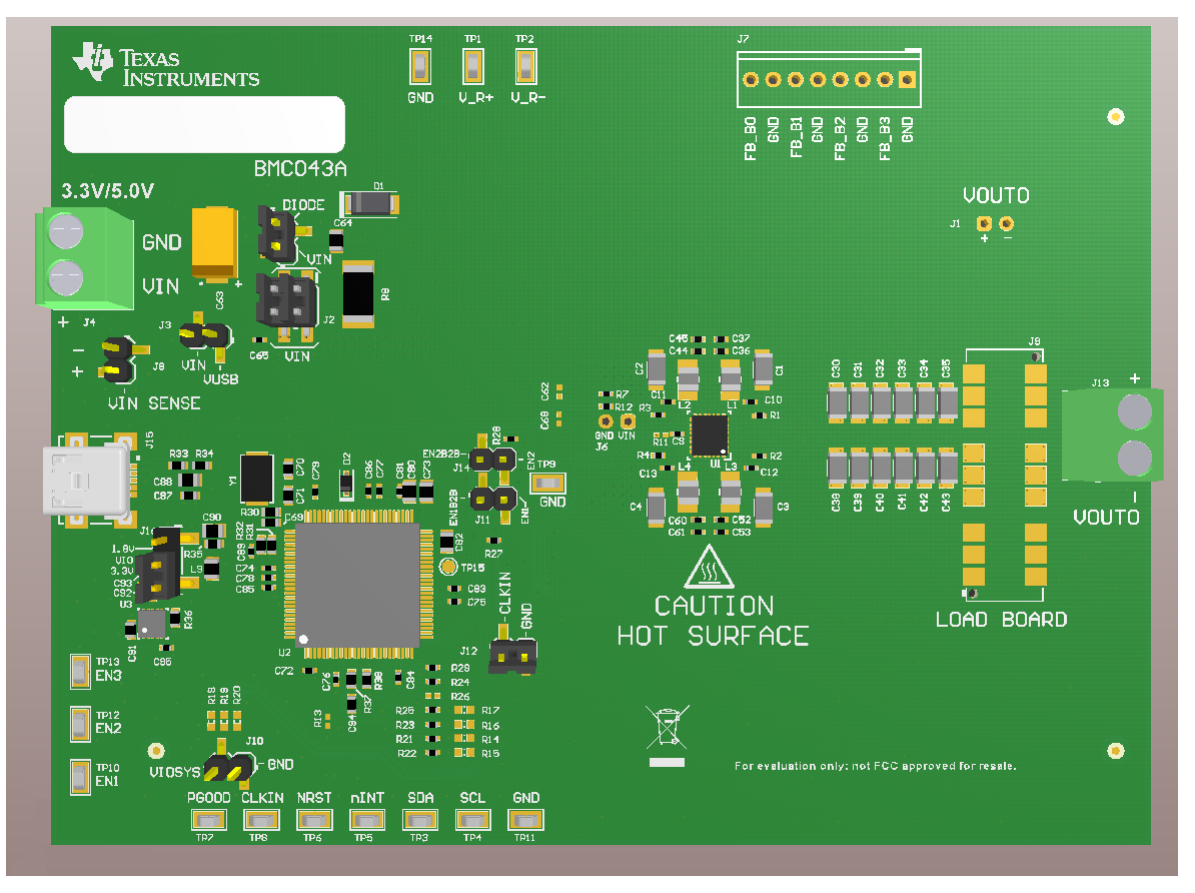

**Figure 1. LP875701Q1EVM**

# <span id="page-2-3"></span><span id="page-2-2"></span>**2 Quick Setup Guide**

Many of the components on the LP875701Q1EVM are susceptible to damage by electrostatic discharge (ESD). Customers are advised to observe proper ESD handling precautions when unpacking and handling the EVM, including the use of a grounded wrist strap at an approved ESD workstation.

Upon opening the LP875701Q1EVM package, ensure that the following items are included:

- LP875701Q1EVM Evaluation Board
- USB Cable

If any of the items are missing, contact the closest Texas Instruments Product Information Center to inquire about a replacement.

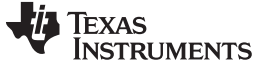

### <span id="page-3-0"></span>*2.1 Installing/Opening the Software*

The EVM software is controlled through a graphical user interface (GUI). The software communicates with the EVM through an available USB port. The minimum hardware requirements for the EVM software are:

- IBM PC-compatible computer running a Microsoft Windows® XP or newer operating system
- Available USB port
- Mouse

Software installation

- 1. Open the [LP8757\\_installer.exe](http://www.ti.com/lit/zip/snvc232)
- 2. Installer prompts to accept the license agreement (see [Figure](#page-3-1) 2).
- 3. Installer prompts to choose which features of LP8757 Installer you want to install (see [Figure](#page-4-0) 3).
- 4. Installer prompts to select Destination Folder (see [Figure](#page-4-1) 4).
- 5. Press Install and the installation starts.
- 6. Installer prompts when installation is complete (see [Figure](#page-5-0) 5).

Open the LP8757 GUI. Connect the EVM to the PC with the USB cable.

- 1. With the power supply disconnected from the unit under test (UUT), open LP8757.exe located in the directory selected during installation.
- 2. On the Evaluation SW window bottom right corner you should see text "Hardware connected.". Refer to [Figure](#page-6-0) 6.

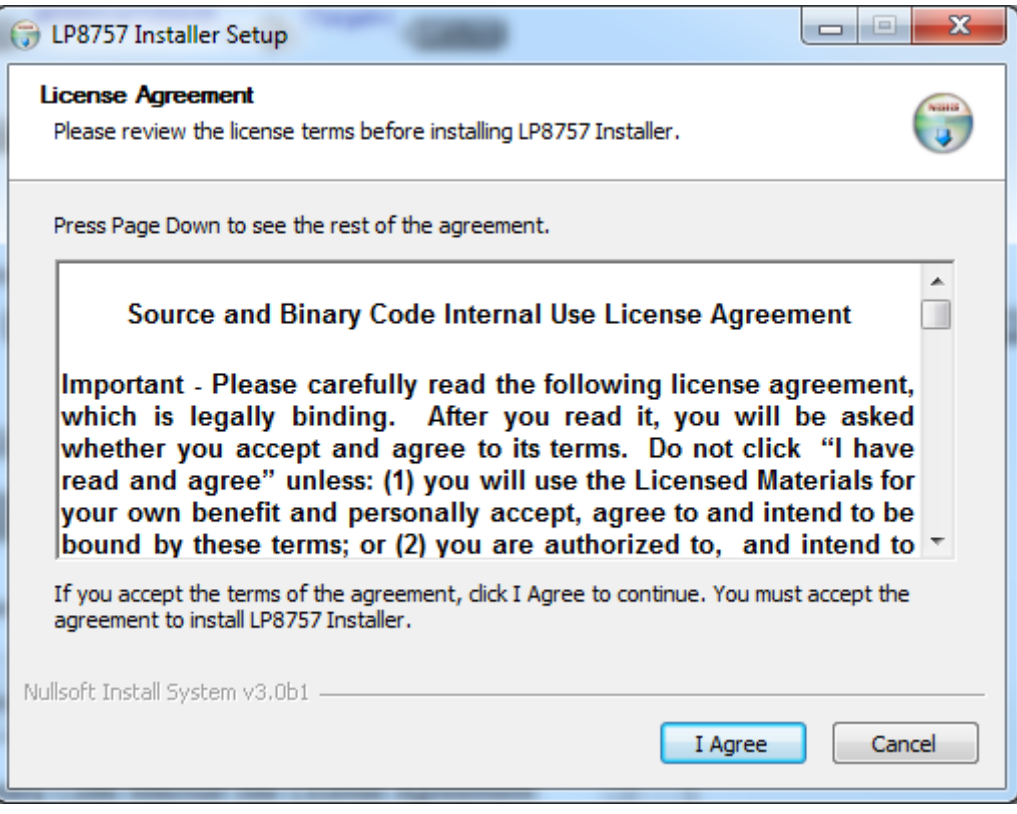

**Figure 2. LP8757 Installer License Agreement**

<span id="page-3-1"></span>

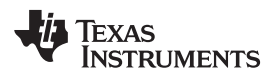

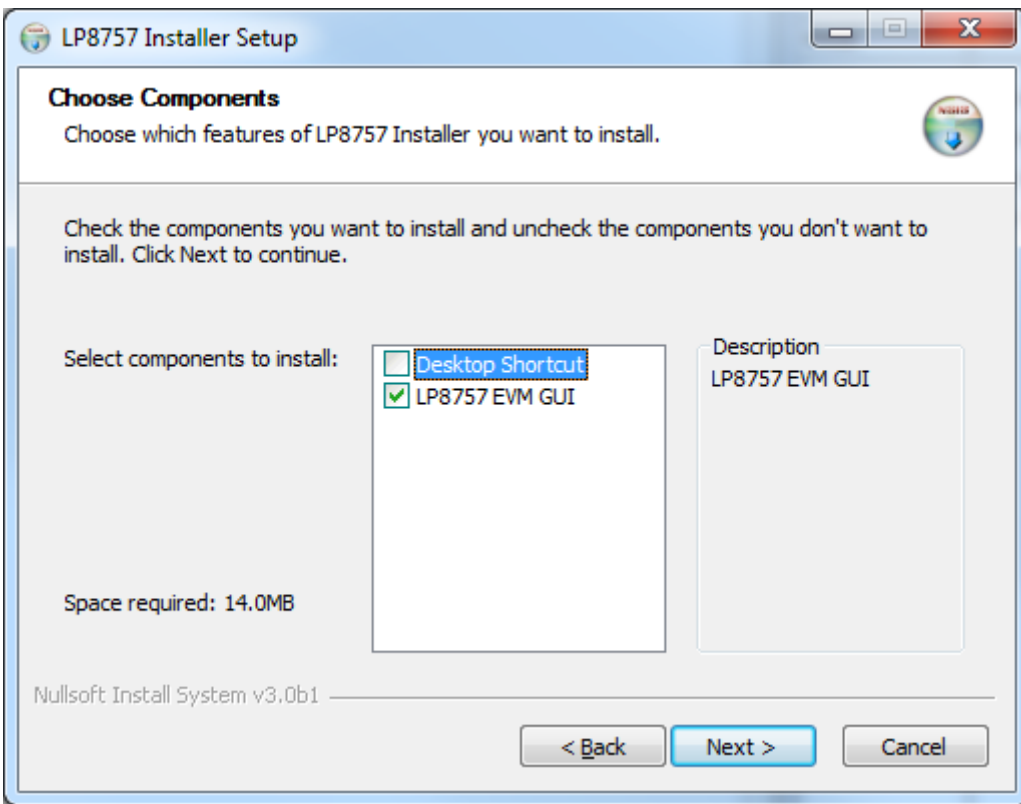

**Figure 3. Features of LP8757 Installation**

<span id="page-4-0"></span>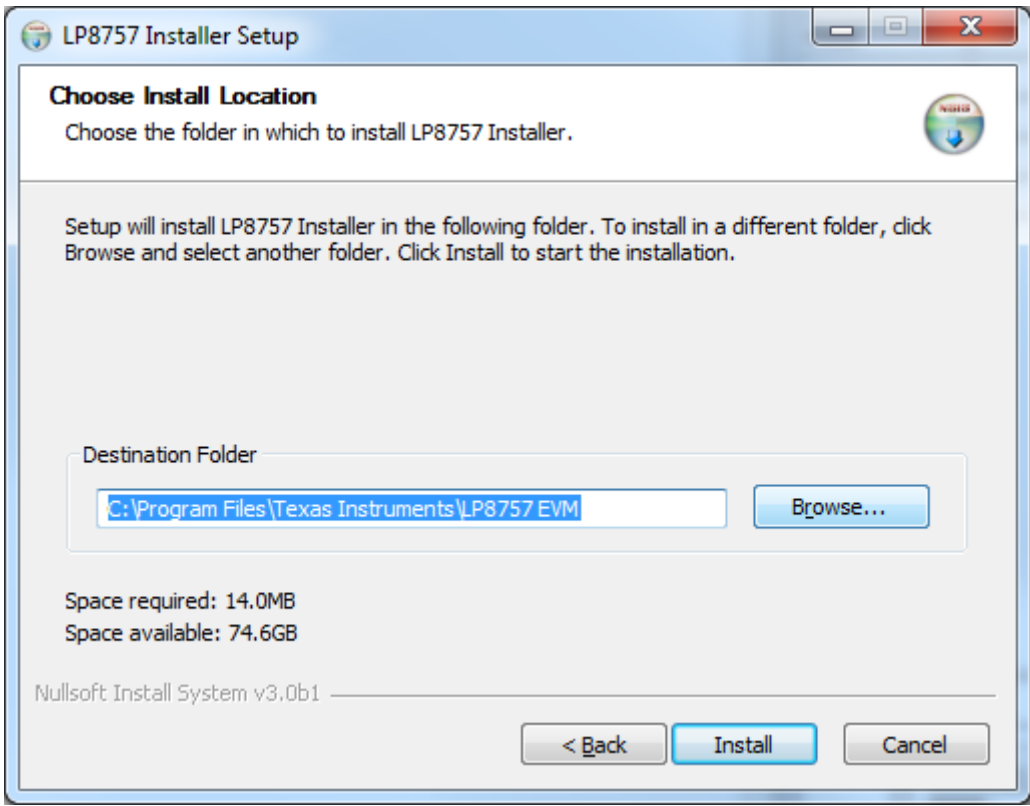

<span id="page-4-1"></span>**Figure 4. LP8757 Destination Folder**

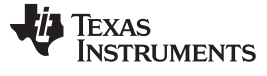

<span id="page-5-0"></span>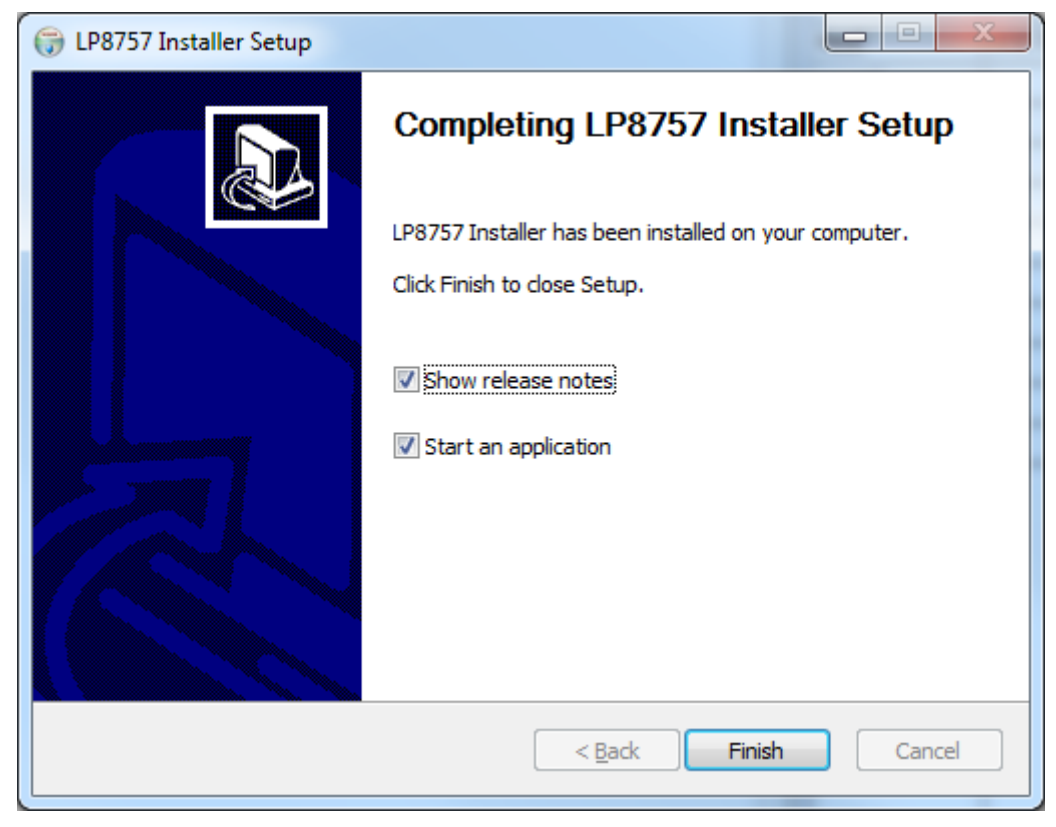

**Figure 5. LP8757 Installation Complete**

**TEXAS**<br>INSTRUMENTS

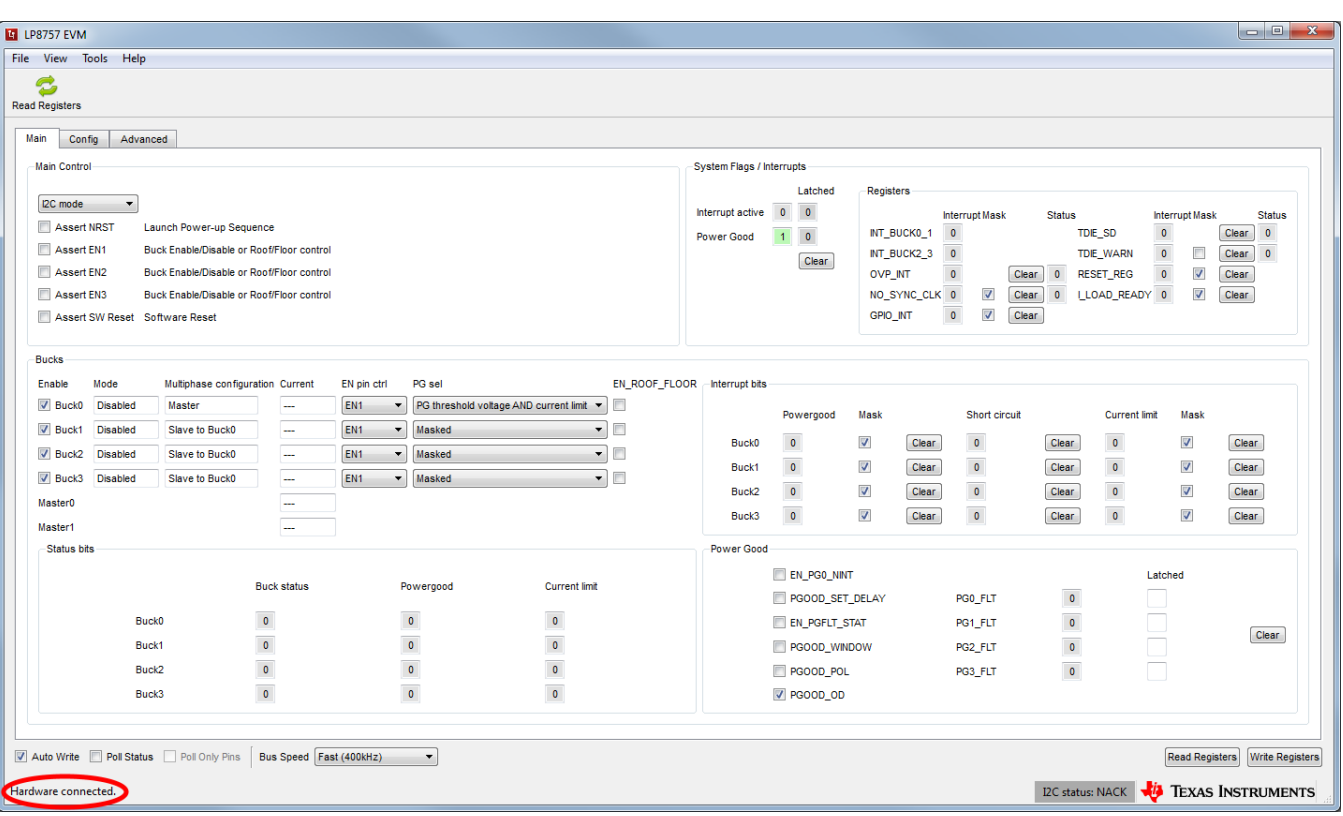

<span id="page-6-0"></span>**Figure 6. Evaluation Software Graphical User Interface (GUI) When Board Connected**

### <span id="page-7-0"></span>*2.2 Power Supply Setup*

To power up the EVM, one power supply is needed. For full-load testing of the LP875701Q1EVM, a DCpower supply capable of at least 10 A and 4 V is required. 5 A is suggested as a practical minimum for partial load. The power supply is connected to the EVM using connector J4. The power supply and cabling must present low impedance to the UUT; the length of power supply cables must be minimized. Remote sense, using connector J8, can be used to compensate for voltage drops in the cabling.

With the power supply disconnected from the UUT, set the supply to 3.3 V or 5.0 V DC and the current limit to 5 A minimum. Set the power supply output OFF. Connect the power supply's positive terminal (+) to VIN and negative terminal (–) to GND on UUT (J4 power-in terminal block). Check that jumpers on the boards are set as shown in [Figure](#page-2-3) 1 (factory default jumper configuration).

Set power supply output ON, and then continue with the following steps. Note that following steps are only an example. Register values, enable control, mode and multiphase status may differ depending on the LP875701Q1EVM configuration.

- 1. On Evaluation software GUI, click on Assert NRST (see [Figure](#page-7-1) 7).
- 2. Click on either of the two Read Registers buttons. You should see ready message on green background next to the Read Registers button (see [Figure](#page-8-0) 8).
- 3. Check that Buck0 is enabled, checkbox is ticked (see [Figure](#page-8-1) 9).
- 4. Click on Assert EN1 (see [Figure](#page-9-0) 10).
- 5. Click on either of the two Read Registers buttons.
- 6. In this example case the GUI indicates "Disabled" under "Mode" until EN1 is asserted. After EN1 is asserted "Mode" is changed to "Enabled". In case BUCKx is enabled or disabled with bit instead of ENx pin, the "Mode" can be checked by reading registers. GUI indicates also "Master" under "Multiphase status" of Buck 0. Mode of other bucks are "Disabled" and Multiphase status is "Slave to Buck0". The EVM is now ready for testing with default register settings loaded.

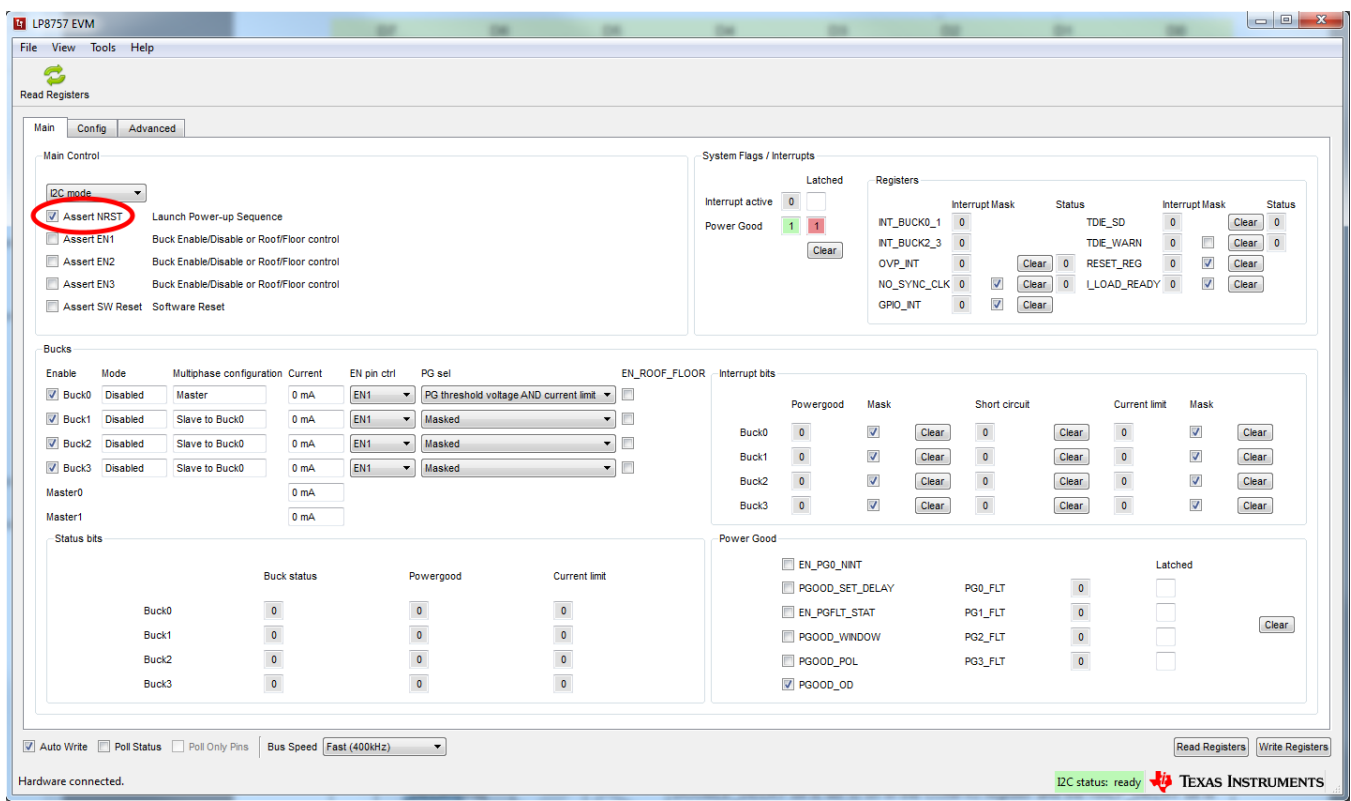

<span id="page-7-1"></span>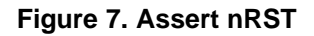

TEXAS<br>INSTRUMENTS

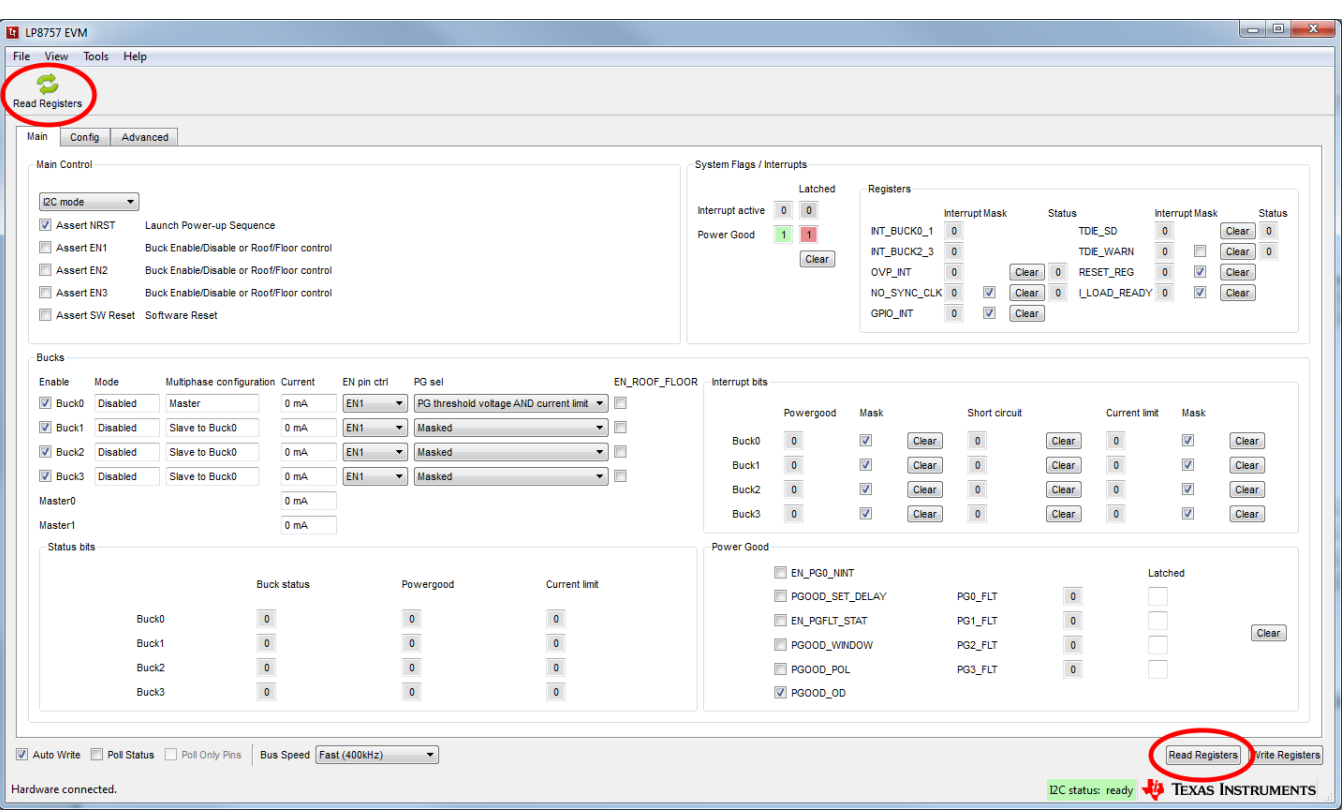

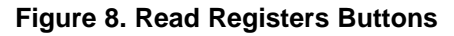

<span id="page-8-0"></span>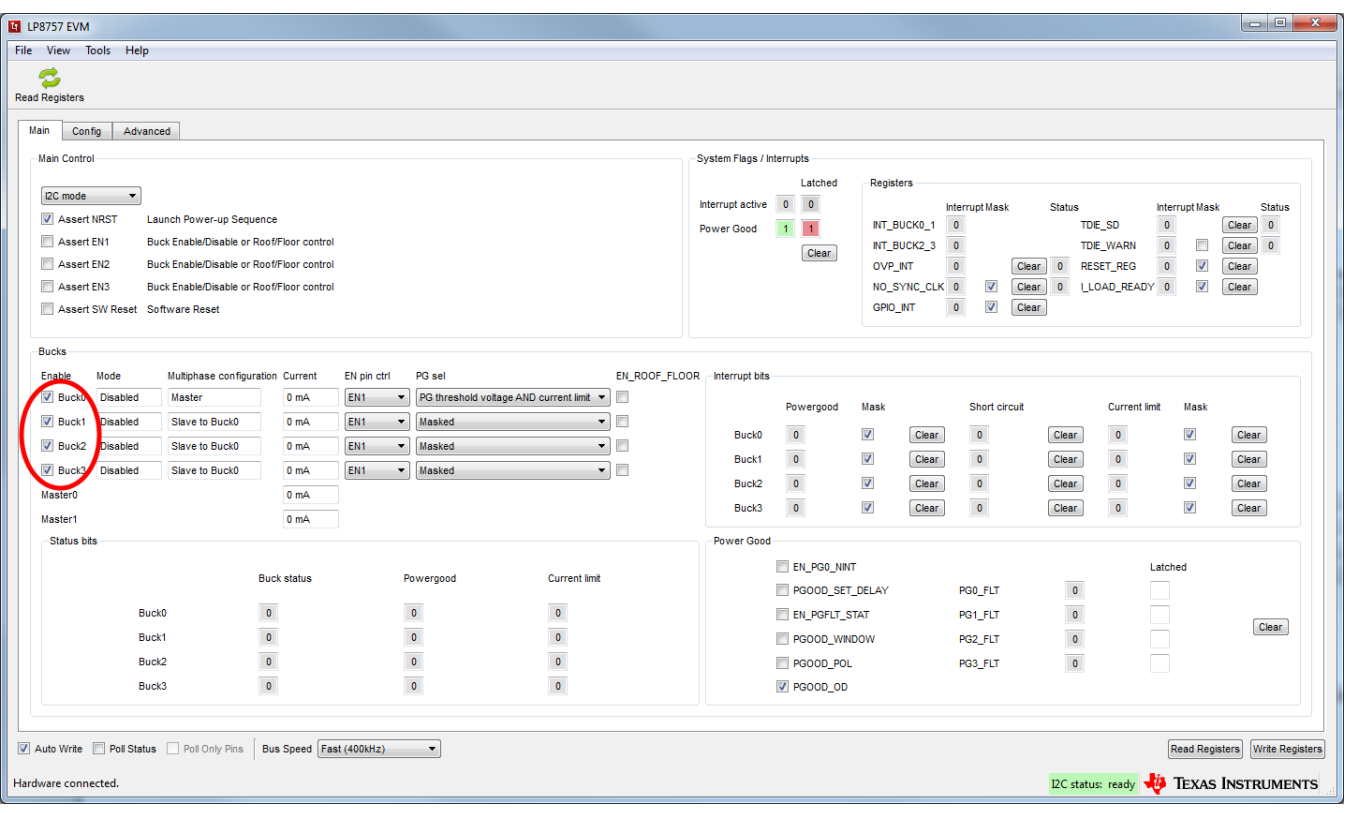

# <span id="page-8-1"></span>**Figure 9. BUCK0 Enabled**

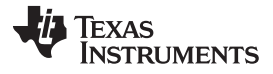

### *Quick Setup Guide* [www.ti.com](http://www.ti.com)

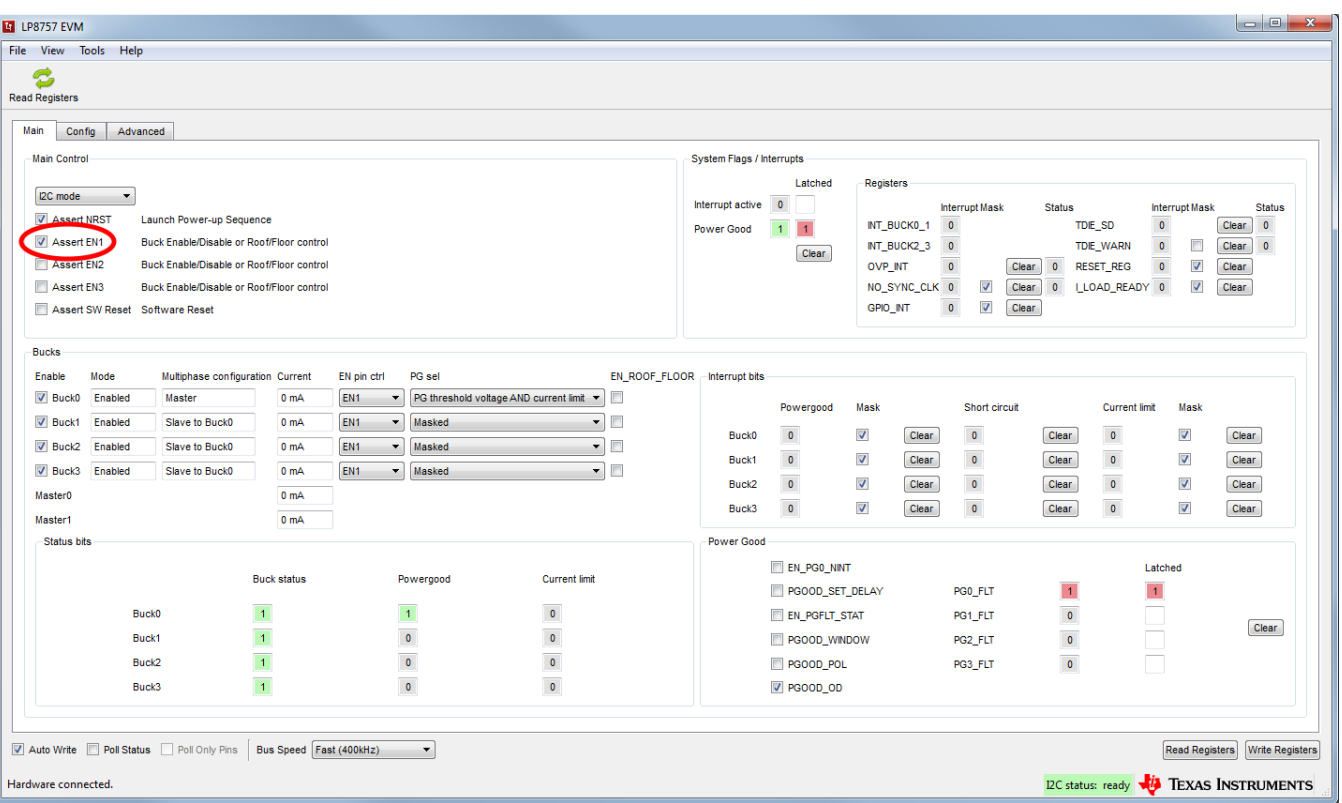

<span id="page-9-0"></span>**Figure 10. Assert EN1**

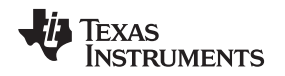

### <span id="page-10-0"></span>*2.3 Notes on Efficiency Measurement Procedure*

Output Connections: An appropriate electronic load or high-power system source meter instrument, specified for operation down to 500 mV, is desirable for loading the UUT. The maximum load current is specified as 2.5 A per phase. Be sure to choose the correct wire size when attaching the electronic load. A wire resistance that is too high will cause a voltage drop in the power distribution path which becomes significant compared to the absolute value of the output voltage. Connect an electric load to J13. It is advised that, prior to connecting the load, it be set to sink 0 A to avoid power surges or possible shocks.

Voltage drop across the PCB traces will yield inaccurate efficiency measurements. For the most accurate voltage measurement at the EVM, use J6 (unpopulated through-hole) to measure the input voltage and J1 (unpopulated through-hole) to measure the output voltage.

To measure the current flowing to/from the UUT, use the current meter of the DC power supply/electric load as long as it is accurate. Some power source ammeters may show offset of several milliamps and thus will yield inaccurate efficiency measurements. In order to perform very accurate I<sub>n</sub> measurements on the UUT, disconnect input protective Zener diode D1 by removing the shunt J5 from the board. When connected, this diode will cause some leakage, especially on high VIN voltages.

# <span id="page-10-1"></span>**3 GUI Overview**

The evaluation software has the following tabs: Main, Config, and Advanced. The three tabs together provide the user access to the whole register map of the LP875701-Q1. Additional register control can be obtained from Tools --> Direct Register Access.

# <span id="page-10-2"></span>*3.1 Main Tab*

The Main tab (see for example [Figure](#page-9-0) 10) has the elemental controls for the EVM and provides a view to the chip status. Starting from top, the main controls are:

- I2C mode or 4 Enable mode. If this states I2C mode, device is controlled with I2C. When this states 4EN mode, bucks are controlled with ENx pins.
- Assert NRST: This checkbox will assert high level to LP875701-Q1 NRST pin. This pin enables the chip internal voltage reference and bias circuitry.
- Assert EN1: This checkbox will assert high level to LP875701-Q1 EN1 pin. Asserting EN1 may enable the buck regulator(s) or switch to different output voltage level, depending on the register settings.
- Assert EN2: This checkbox will assert high level to LP875701-Q1 EN2 pin. Asserting EN2 may enable the buck regulator(s) or switch to different output voltage level, depending on the register settings.
- Assert EN3: This checkbox will assert high level to LP875701-Q1 EN3 pin. Asserting EN3 may enable the buck regulator(s) or switch to different output voltage level, depending on the register settings.
- Assert EN4: In 4 Enable mode, this checkbox will assert high level to LP875701-Q1 SCL pin, (alternative function is EN4). Asserting EN4 may enable the buck regulator(s), depending on the register settings. This checkbox is visible only when device is configured to 4 Enable Signal Mode.
- Assert SW Reset: To perform a complete SW reset to the chip, assert this checkbox. See the [LP875701Q1](http://www.ti.com/lit/pdf/SNVSA05) datasheet for explanation of LP875701-Q1 reset scenarios.
	- **NOTE:** The recommended start-up sequence for LP875701Q1 is to first assert NRST, then write all needed configuration bits by using the GUI, and then enable buck regulator(s) by ENx pin or EN\_BUCKx bit.

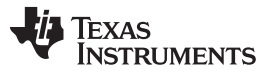

<span id="page-11-1"></span>*GUI Overview* [www.ti.com](http://www.ti.com)

The "Bucks" section provides status information and enable controls for all the 4 buck cores. On the left of the section are the check-boxes for the buck enable bits. The "Mode" field provides information on each of the buck core and can have any of the values given in [Table](#page-11-1) 2:

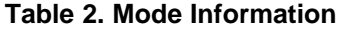

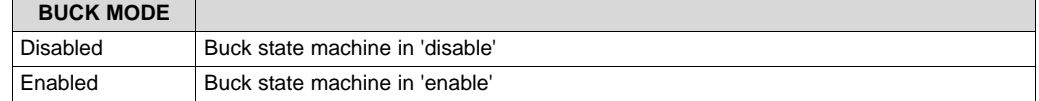

The "Multiphase status" info field tells whether a buck core is configured as a master or a slave. The "Current" field gives the result of the buck converter load current measurement operation. Output currents of each buck core and total output current of master(s) are shown on the fields.

The "System Flags / Interrupts" section as well as the "Interrupt bits" and the "Status bits" sections give data on system faults and warnings. If the interrupt is set for any reason the Interrupt active field shall show '1' on red background. The flag causing the interrupt will also be set on the Main tab. Interrupts on LP875701-Q1 can only be cleared by writing '1' to associated registers. Any individual flag can be cleared by clicking the "Clear" button next to each flag field. Some of the flags also have a mask bits. If "Mask" check-box of certain flag is checked, the interrupt is not generated. The "Status" bits will show the current status of the faults.

The "Power Good" section is for Power Good pin control and indication. It includes the latched values of buck Power Good Faults. These can be cleared with the Clear -button.

At the bottom of the GUI window is the "Auto Write" checkbox. If "Auto Write" is checked (default) any checking, un-checking or pulldown menu selections will immediately launch I<sup>2</sup>C writes to the chip register(s). If not checked, the user can update the chip registers to correspond the configuration selected on the GUI by clicking "Write Registers".

If "Poll Status" is selected the software sends a query to the LP875701-Q1 at a fixed interval in order to detect the status of the chip, including operation mode, multi-phase status, and output current. If also the "Poll Only Pins" is selected the software is monitoring only the state of Interrupt and Powergood pins. If "Poll Status" is not selected or if "Poll Only Pins" is selected, user can read the registers by applying "Read Registers". "Bus Speed" pulldown menu selections are given in [Table](#page-11-2) 3 below and is instantly applied for System I<sup>2</sup>C.

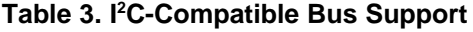

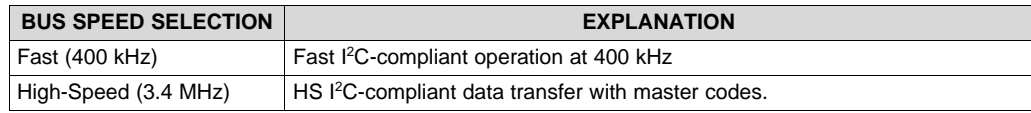

# <span id="page-11-2"></span><span id="page-11-0"></span>*3.2 Other Tabs and Menus*

The "Tools" pulldown menu hosts another way of accessing the LP875701-Q1 registers (see [Figure](#page-12-0) 11). The "Direct Register Access" tool can be used to read or write any register (see [Figure](#page-13-0) 12). Selecting a register, the bits appear on the right side Field View (see [Figure](#page-14-0) 13). When moving mouse over bits in Field View, bits are highlighted in the register view. Bits can be controlled either from register view or field view. Register settings can also be saved to a file or pre-made register file can be loaded in the Direct Register Access tool. Registers can be updated immediately or manually (see [Figure](#page-15-0) 14).

When using direct register access, TI recommends un-checking the poll status check-box. This way the GUI will only do the reads and writes commanded from the direct access dialog.

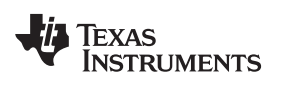

[www.ti.com](http://www.ti.com) *GUI Overview*

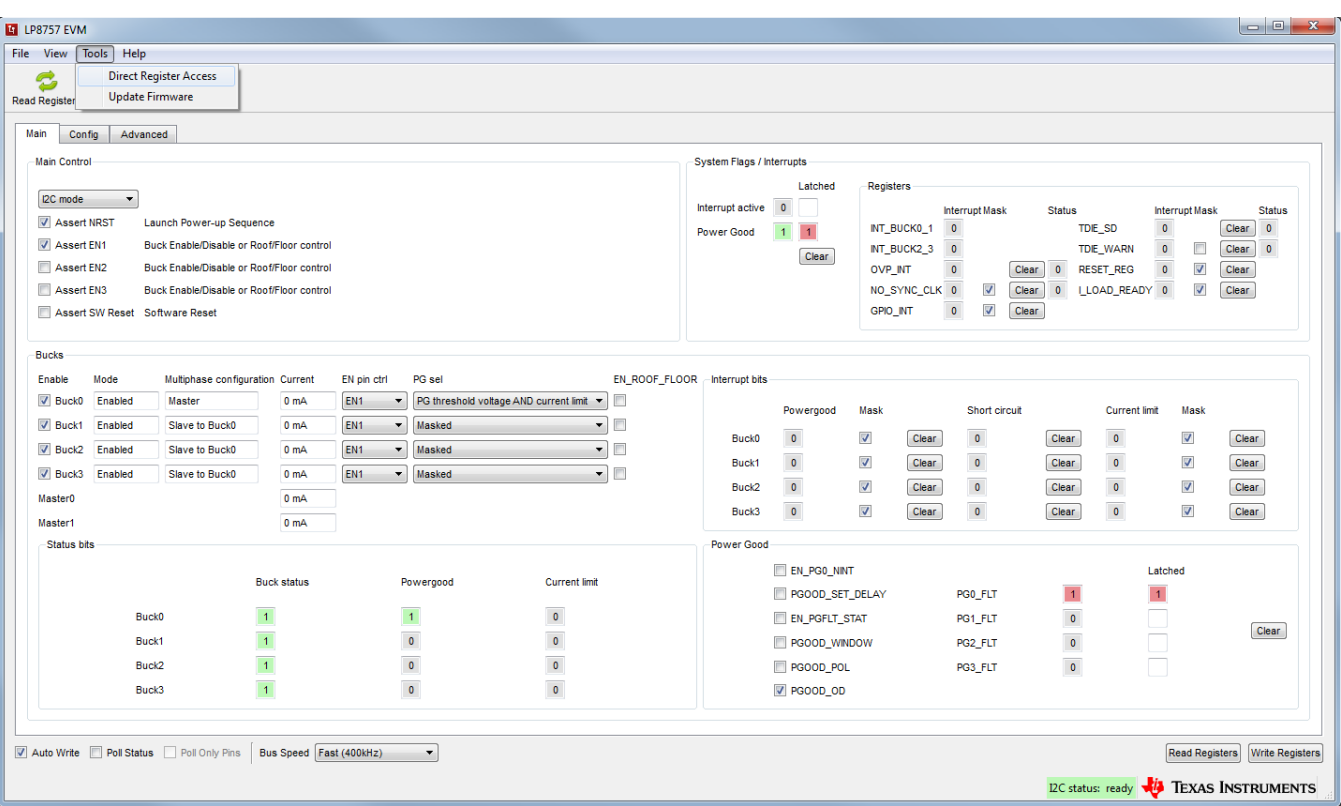

<span id="page-12-0"></span>**Figure 11. Accessing Direct Register Write**

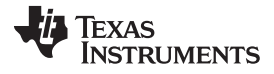

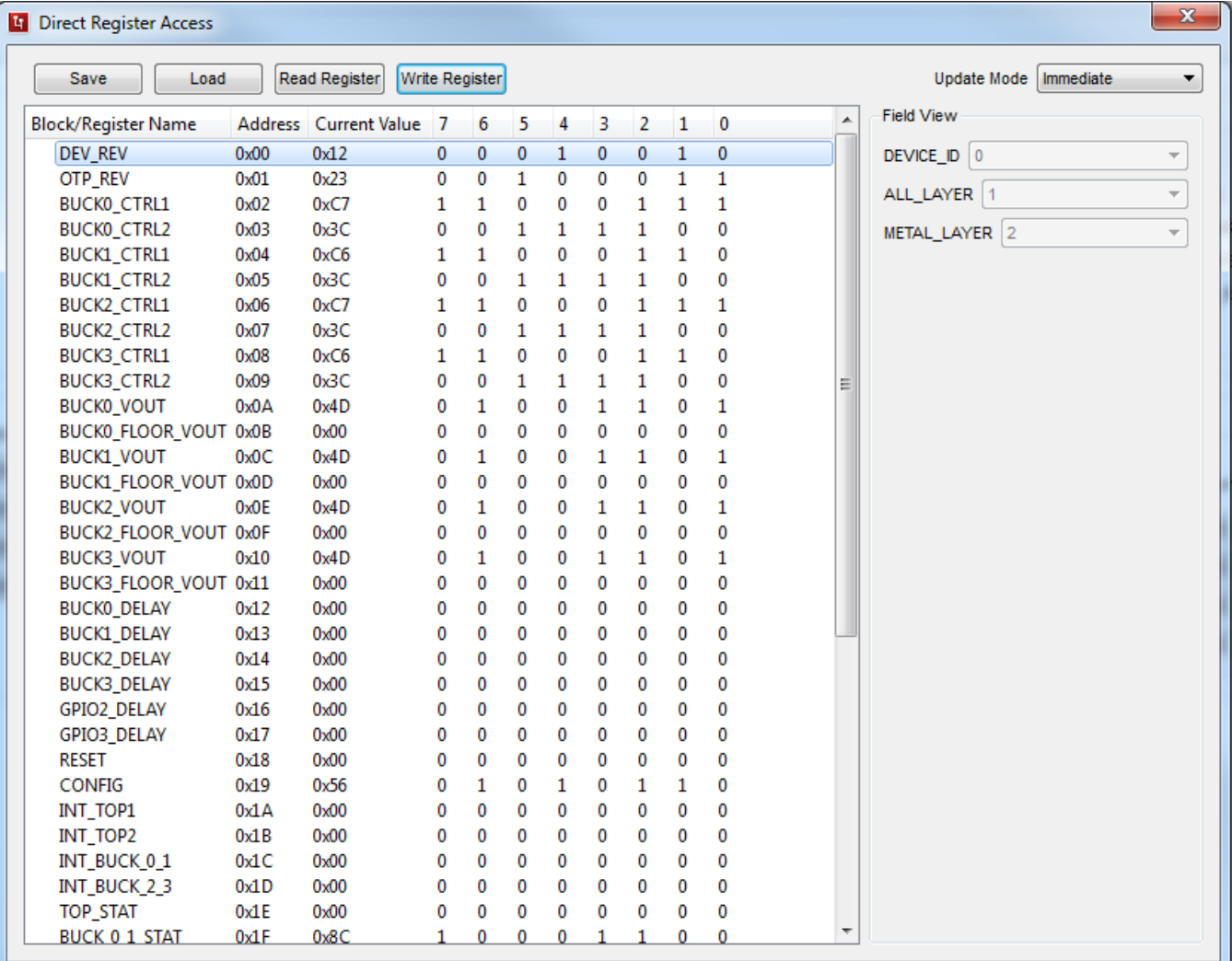

# <span id="page-13-0"></span>**Figure 12. Direct Register Access View**

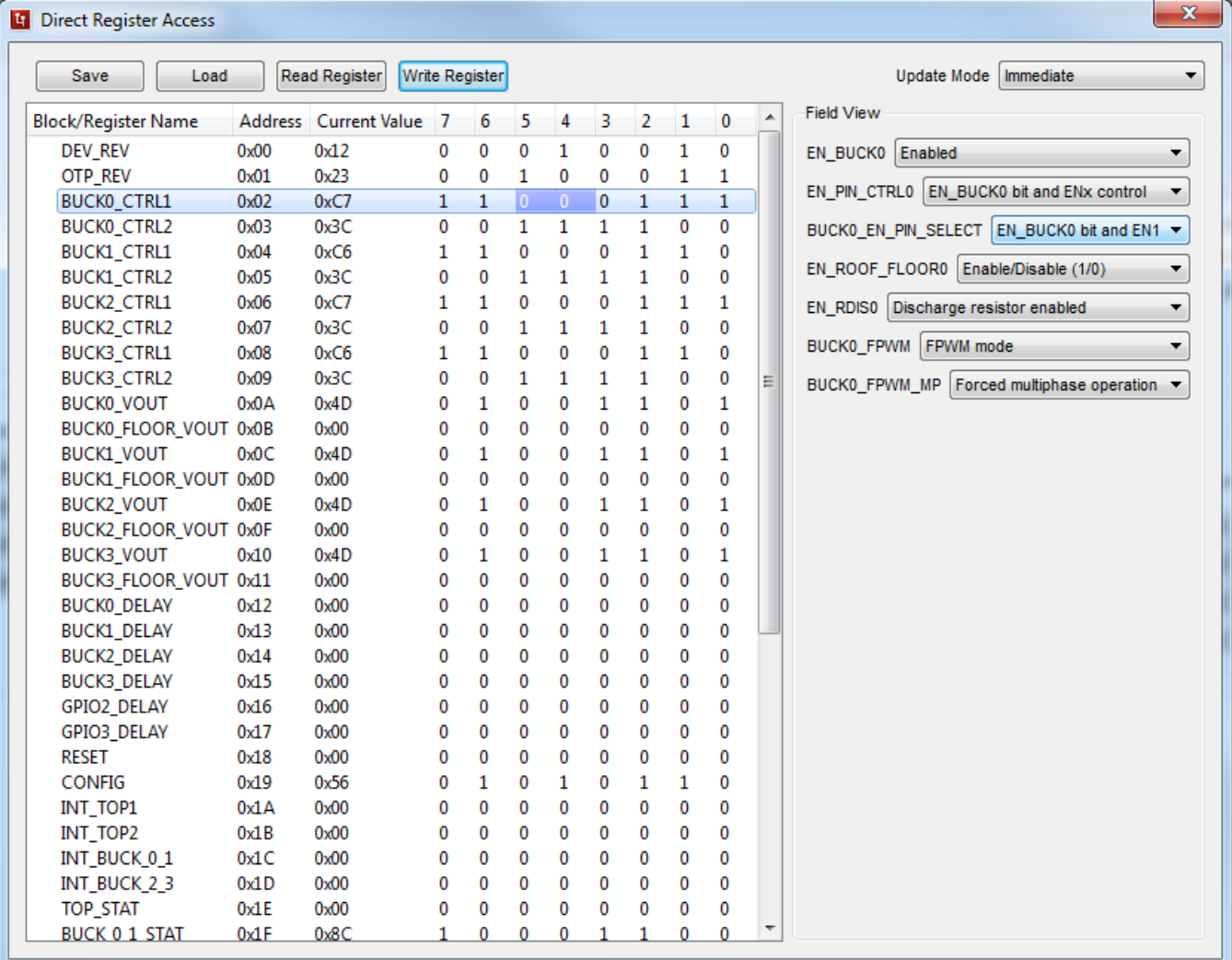

<span id="page-14-0"></span>**Figure 13. Selecting Register Values**

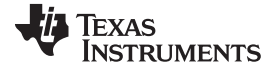

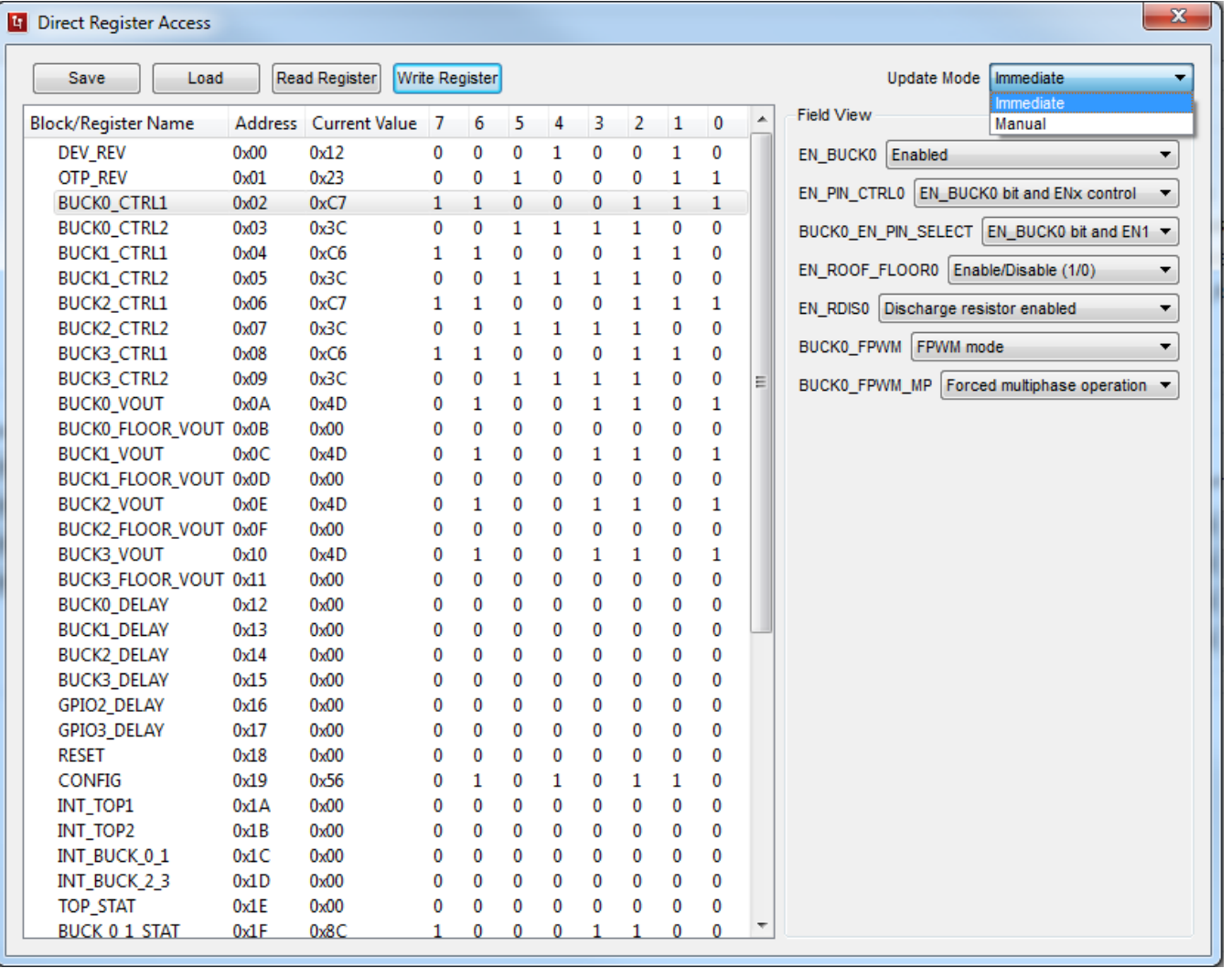

## **Figure 14. Register Update Mode**

<span id="page-15-0"></span>The "Config" and "Advanced" tabs provide the user with pulldown menus and check-boxes for the part of the register space that is not covered by the Main tab, such as output voltage control. These controls are self-explanatory. Refer to the [LP875701-Q1](http://www.ti.com/lit/pdf/SNVSA05) data sheet for explanation of the functions. See following images for reference of the Config and Advanced tabs.

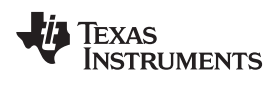

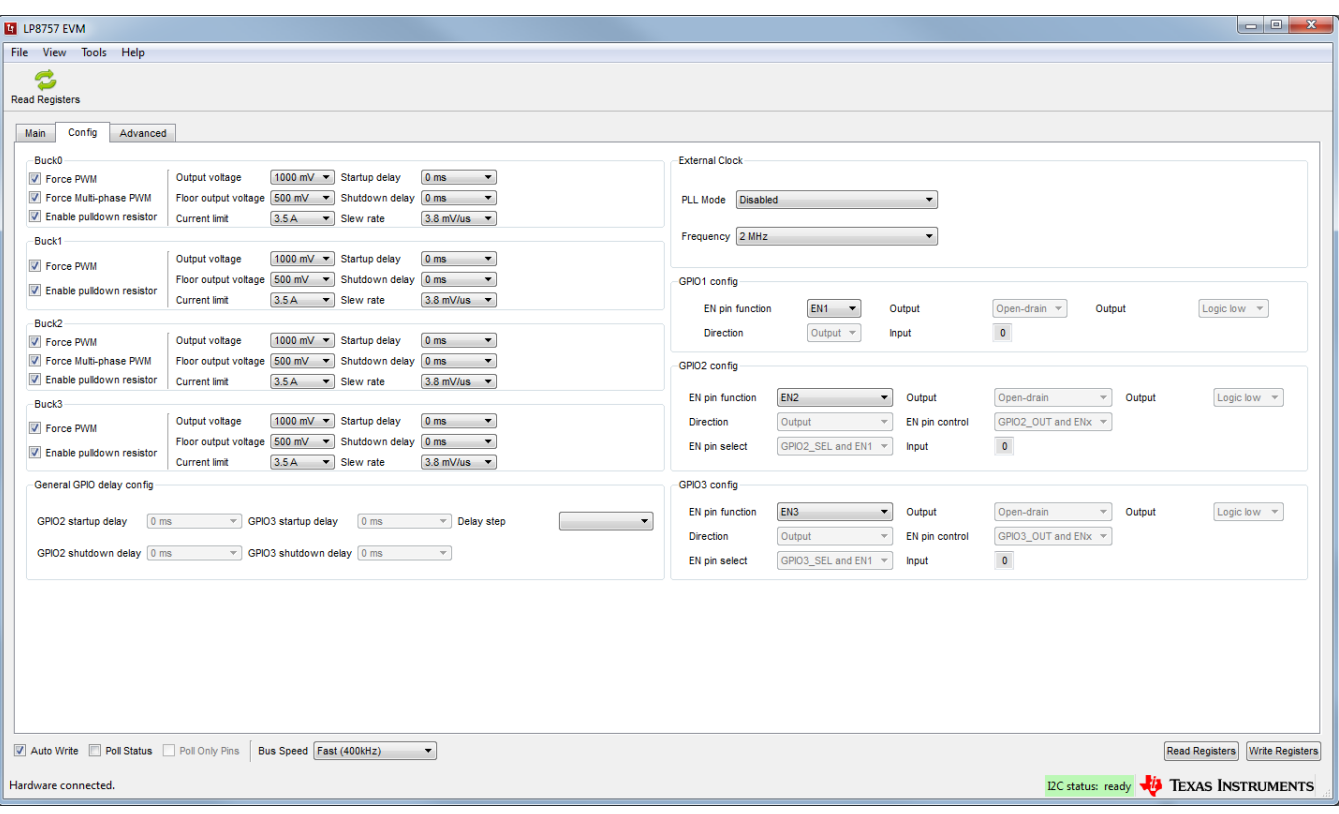

**Figure 15. Config Tab of the LP8757 GUI**

<span id="page-16-0"></span>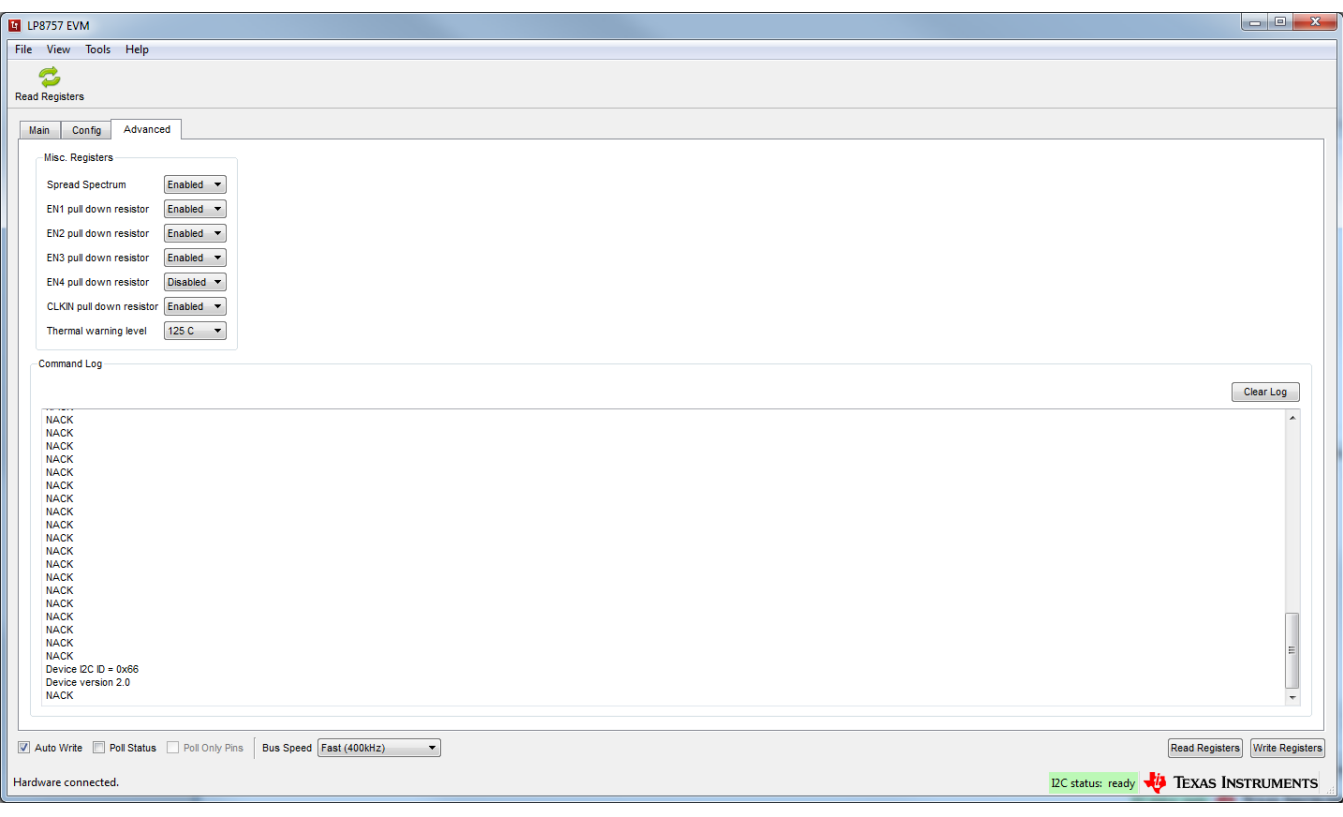

# <span id="page-16-1"></span>**Figure 16. Advanced Tab of LP8757 GUI**

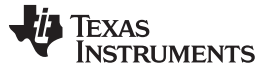

*GUI Overview* [www.ti.com](http://www.ti.com)

### <span id="page-17-0"></span>*3.3 Console*

To show or hide the console, toggle the option in the View pulldown menu (see [Figure](#page-17-1) 17). The console can be used to access the LP875701-Q1 registers. Registers can be read or written simply by referring to the logical registers by their name. See an example [Figure](#page-18-0) 18. The console has a number of integrated macros that are listed in [Table](#page-18-1) 4.

| <b>ET LP8757 EVM</b>                                                                                                    |                                                        |  |  |
|----------------------------------------------------------------------------------------------------|--------------------------------------------------------|--|--|
| Tools Help<br>File   View                                                                                                    |                                                        |  |  |
| Console                                                                                                    |                                                        |  |  |
| <b>Read Registers</b>                                                                                                    |                                                        |  |  |
| Main<br>Advanced<br>Config                                                                                                    |                                                        |  |  |
| System Flags / Interrupts<br><b>Main Control</b>                                                                                                    |                                                        |  |  |
| Latched<br>Registers                                                                                                    |                                                        |  |  |
| I2C mode<br>$\blacktriangledown$<br>Interrupt active<br>$\overline{\mathbf{0}}$<br><b>Interrupt Mask</b><br><b>Status</b>                                                                                                    | <b>Interrupt Mask</b><br><b>Status</b>                 |  |  |
| Assert NRST<br>Launch Power-up Sequence<br><b>INT BUCK0_1</b><br>$\overline{0}$<br><b>TDE SD</b><br><b>Power Good</b><br>$\overline{1}$<br>$\overline{1}$                                                                                      | $\bullet$<br>Clear<br>$\mathbf{0}$                     |  |  |
| V Assert EN1<br>Buck Enable/Disable or Roof/Floor control<br>$\overline{0}$<br><b>TDE_WARN</b><br>INT_BUCK2_3<br>Clear                                                                                                    | $\pmb{0}$<br>$\Box$<br>Clear<br>$\bullet$              |  |  |
| Assert EN2<br>Buck Enable/Disable or Roof/Floor control<br>$\bullet$<br>$\bullet$<br><b>RESET_REG</b><br>OVP_INT<br>Clear                                                                                                    | $\pmb{\mathsf{0}}$<br>$\overline{\mathsf{v}}$<br>Clear |  |  |
| $\bullet$<br>$\blacktriangledown$<br>Assert EN3<br>LLOAD_READY 0<br>Buck Enable/Disable or Roof/Floor control<br>NO_SYNC_CLK 0<br>Clear                                                                                                    | $\blacktriangledown$<br>Clear                          |  |  |
| $\overline{\mathsf{v}}$<br>$\bullet$<br>GPIO_INT<br>Clear<br>Assert SW Reset Software Reset                                                                                                    |                                                        |  |  |
| <b>Bucks</b>                                                                                                    |                                                        |  |  |
| Multiphase configuration Current<br>PG sel<br>EN_ROOF_FLOOR / Interrupt bits<br>Mode<br>Enable                                                                                                    |                                                        |  |  |
| EN pin ctrl<br>Π<br>EN <sub>1</sub><br>PG threshold voltage AND current limit<br>$\nabla$ Buck0<br>Enabled<br>Master<br>0 <sub>mA</sub><br>$\overline{\phantom{a}}$                                                                            |                                                        |  |  |
| Mask<br>Powergood<br>Short circuit<br><b>Current limit</b><br>O<br>$\sqrt{Buck1}$<br>EN <sub>1</sub><br>Masked<br>Enabled<br>Slave to Buck0<br>0 <sub>m</sub> A<br>$\mathbf{v}$                                                                | Mask                                                   |  |  |
| $\blacktriangledown$<br>$\,$ 0 $\,$<br>$\bullet$<br>$\bullet$<br>$\overline{\mathbf{v}}$<br>Clear<br>Clear<br>Buck0                                                                                                    | V<br>Clear                                             |  |  |
| E<br>EN <sub>1</sub><br>$\triangledown$ Buck2<br>Enabled<br>Masked<br>$\overline{\phantom{a}}$<br>Slave to Buck0<br>0 <sub>mA</sub><br>$\cdot$<br>$\bullet$<br>$\mathbf{0}$<br>$\pmb{0}$<br>$\overline{\mathsf{v}}$<br>Clear<br>Clear<br>Buck1 | V<br>Clear                                             |  |  |
| $\blacksquare$<br>EN <sub>1</sub><br>$\sqrt{ }$ Buck3<br>$\cdot$<br>Enabled<br>Slave to Buck0<br>Masked<br>0 <sub>mA</sub><br>$\pmb{\mathsf{0}}$<br>$\bullet$<br>$\overline{\mathcal{A}}$<br>$\bullet$<br>Clear<br>Clear<br>Buck <sub>2</sub>  | $\blacktriangledown$<br>Clear                          |  |  |
| <b>Master0</b><br>0 <sub>mA</sub><br>$\bullet$<br>$\overline{\mathsf{v}}$<br>$\bullet$<br>$\circ$<br>Clear<br>Clear<br>Buck3                                                                                                    | V<br>Clear                                             |  |  |
| Master1<br>0 <sub>mA</sub>                                                                                                    |                                                        |  |  |
| <b>Status bits</b><br>Power Good                                                                                                    |                                                        |  |  |
| EN_PGO_NINT<br><b>Buck status</b><br>Powergood<br><b>Current limit</b>                                                                                                    | Latched                                                |  |  |
| $\vert$ 1<br>PGOOD SET_DELAY<br>PG0 FLT                                                                                                    | $\vert 1 \vert$                                        |  |  |
| $\vert 1 \vert$<br>$\pmb{0}$<br>$\pmb{0}$<br>$\sqrt{1}$<br><b>Buck0</b><br>EN_PGFLT_STAT<br>PG1_FLT                                                                                                    | io<br>O<br>Clear                                       |  |  |
| $\vert\textbf{0}\vert$<br>$\pmb{\mathfrak{0}}$<br>$\pmb{0}$<br>$\vert 1 \vert$<br>Buck1<br>PGOOD_WINDOW<br>PG2_FLT                                                                                                    |                                                        |  |  |
| $\pmb{0}$<br>$\pmb{\mathsf{0}}$<br>$\overline{1}$<br>$\bullet$<br>Buck <sub>2</sub><br>PGOOD_POL<br>PG3_FLT                                                                                                    |                                                        |  |  |
| $\mathbf{0}$<br>$\bullet$<br>$\overline{1}$<br>V PGOOD_OD<br>Buck3                                                                                                    |                                                        |  |  |
|                                                                                                    |                                                        |  |  |
|                                                                                                    |                                                        |  |  |
| Auto Write Poll Status Poll Only Pins Bus Speed Fast (400kHz)<br>Read Registers   Write Registers<br>$\overline{\phantom{a}}$                                                                                                    |                                                        |  |  |
| <b>I2C status: ready VA TEXAS INSTRUMENTS</b>                                                                                                    |                                                        |  |  |

<span id="page-17-1"></span>**Figure 17. Opening Console**

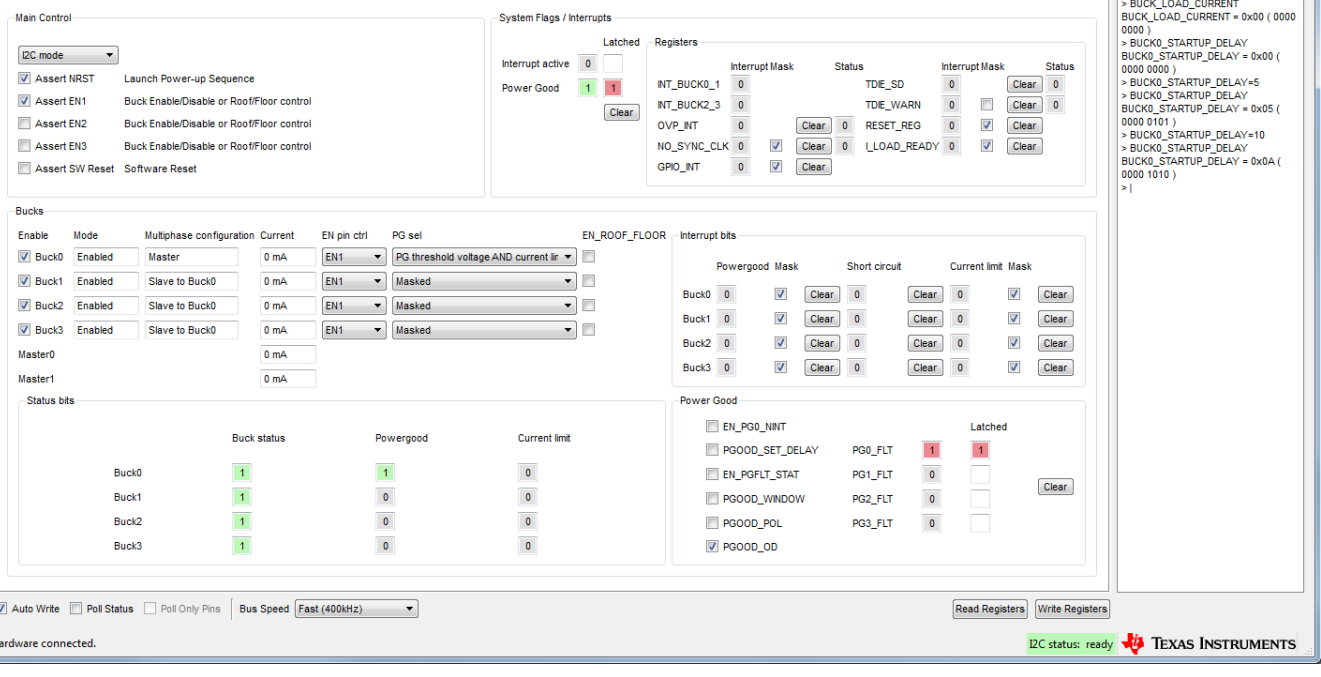

**Figure 18. Example of Command Use in Console**

|  | Table 4. Console Macros |  |
|--|-------------------------|--|
|--|-------------------------|--|

<span id="page-18-1"></span><span id="page-18-0"></span>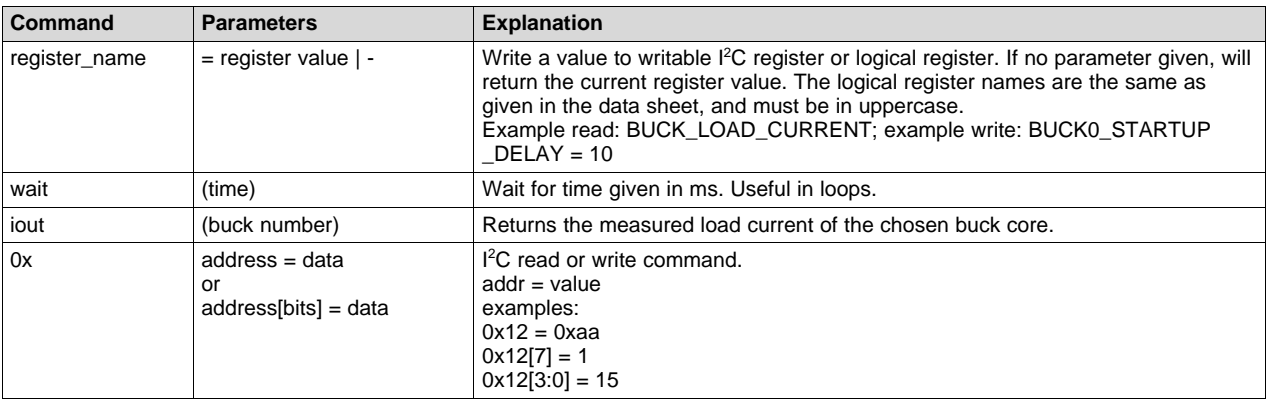

The console supports use of scripts. If a text file containing commands supported by the console is stored in the same folder with the evaluation software executable, then the script can be launched from the console by typing the text file name, like script.txt.

[www.ti.com](http://www.ti.com) *GUI Overview*

 $\begin{array}{|c|c|c|c|c|}\hline \multicolumn{1}{|c|}{\mathbf{c}} & \multicolumn{1}{|c|}{\mathbf{x}} \\\hline \end{array}$ 

LE LP8757 EVM File View Tools Help Read Registers

Main Config Advanced

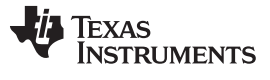

### <span id="page-19-0"></span>**4 Bill of Materials**

[Table](#page-19-1) 5 lists EVM bill of materials. This is for output configurations listed in [Table](#page-2-0) 1. See [Section](#page-28-0) 6 for these configuration specific assembly details.

**NOTE:** The LP875701-Q1 I/O lines are connected to the microcontroller through 0-Ω resistors. These resistors are assembled to match the default I/O configuration of the LP875701-Q1. If LP875701-Q1 ENx/GPIOx or PGOOD pins are configured as push-pull outputs, corresponding 0-Ω resistors (R25, R27, R28, R29) must be removed to prevent possible damage to the microcontroller I/O pins. In open-drain configuration the microcontroller internal pullups are enabled by the GUI and pullup resistors R14 to R20 are not needed. See also for reference.

<span id="page-19-1"></span>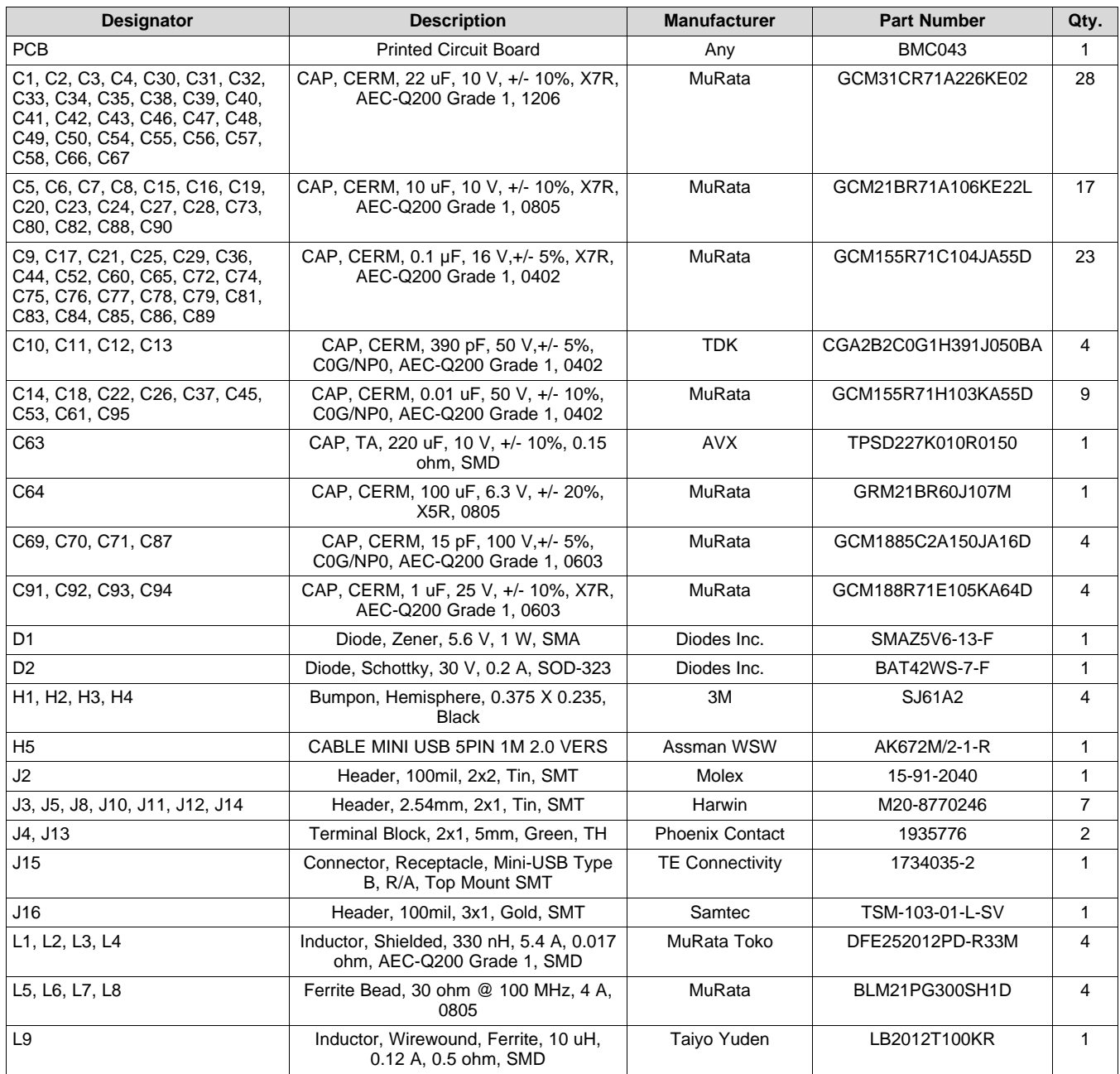

### **Table 5. Bill of Materials for LP875701Q1EVM**

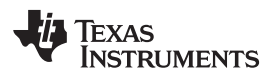

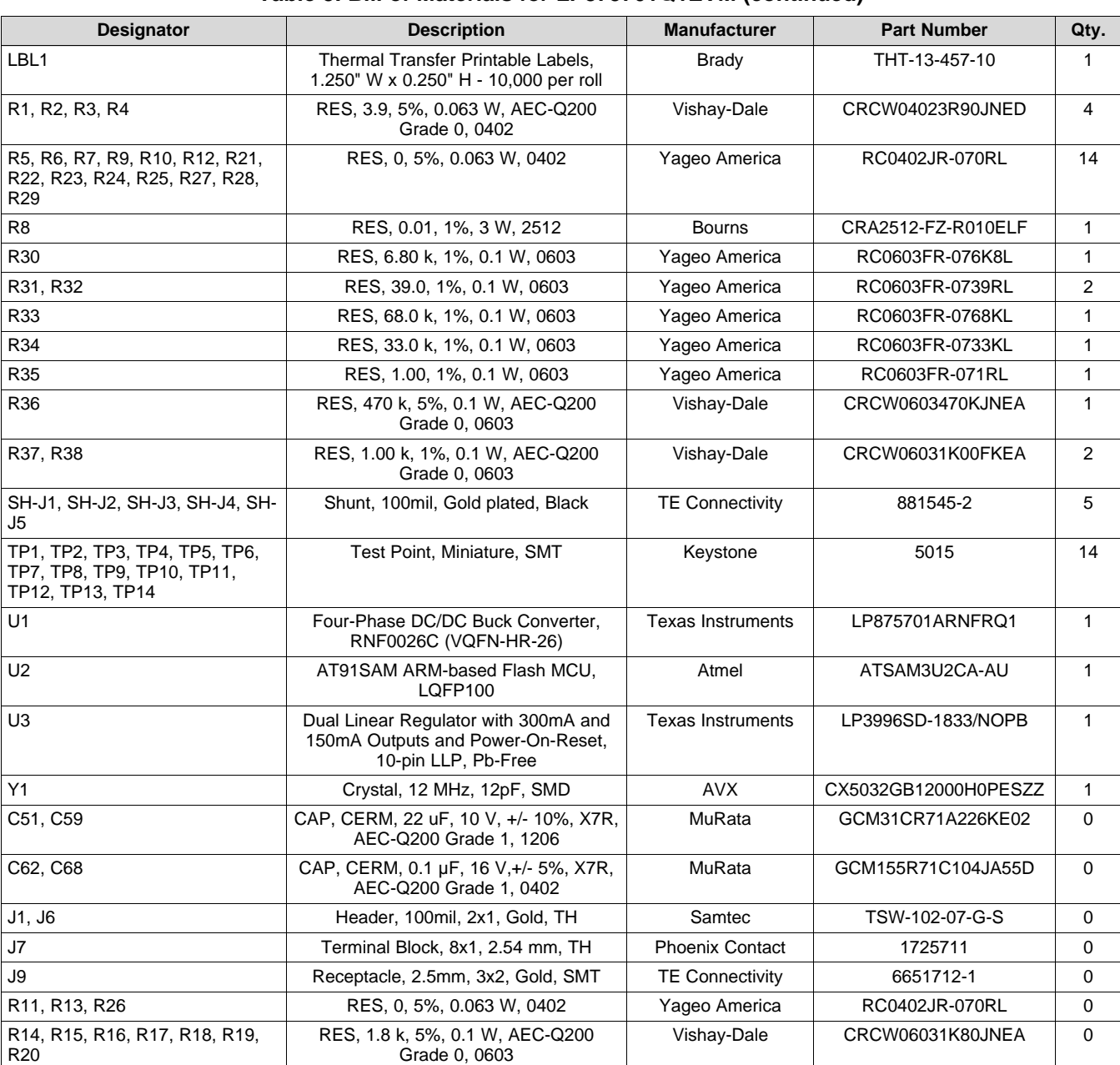

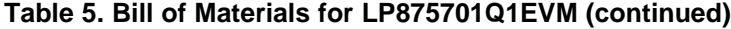

# <span id="page-20-0"></span>**5 Board Layout**

This section describes the board layout of the LP875701Q1EVM. See the [LP875701-Q1](http://www.ti.com/lit/pdf/SNVSA05) data sheet for specific PCB layout recommendations.

The board is constructed on a 4-layer PCB. using 55-µm copper on top and bottom layers to reduce resistance and improve heat transfer.

Board stack-up is shown in [Figure](#page-21-0) 19. [Figure](#page-21-1) 20 shows the top view of the entire board and [Figure](#page-22-0) 21 through [Figure](#page-26-0) 26 show the component placement, layout, and 3D view close to the LP875701-Q1 device.

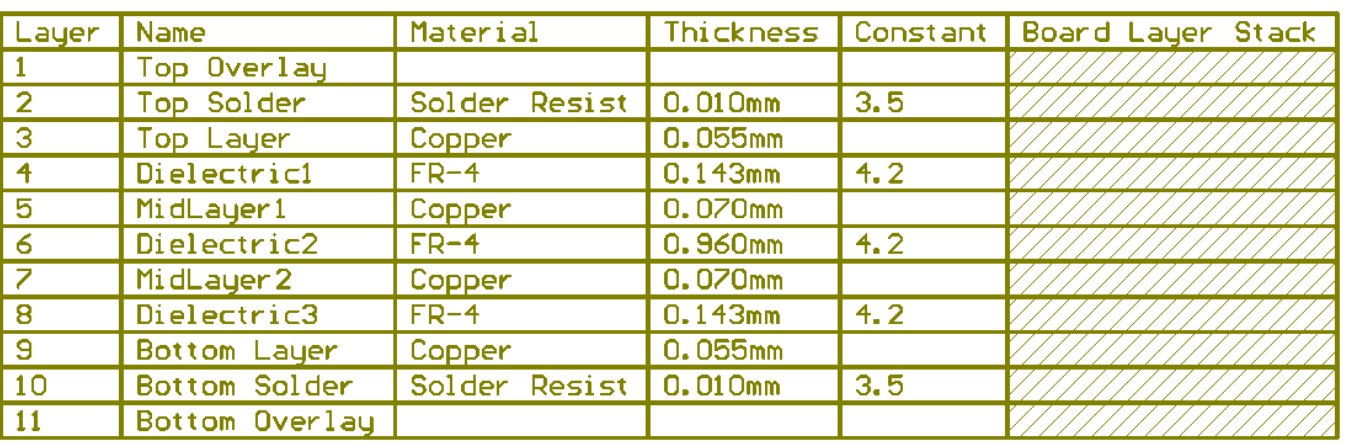

## **Figure 19. Board Stack-Up**

<span id="page-21-0"></span>The design utilizes dual side placement of the components. This allows placement of the inductors next to the LP875701-Q1 device for reducing SW node area for improved efficiency and reduced EMI. SW nets have also snubber components to reduce SW pin spiking and EMI. The input capacitors can be placed very close to the LP875701-Q1 device, to bottom side, to keep parasitic inductances low, and there is also space for input filters for further EMI reduction.

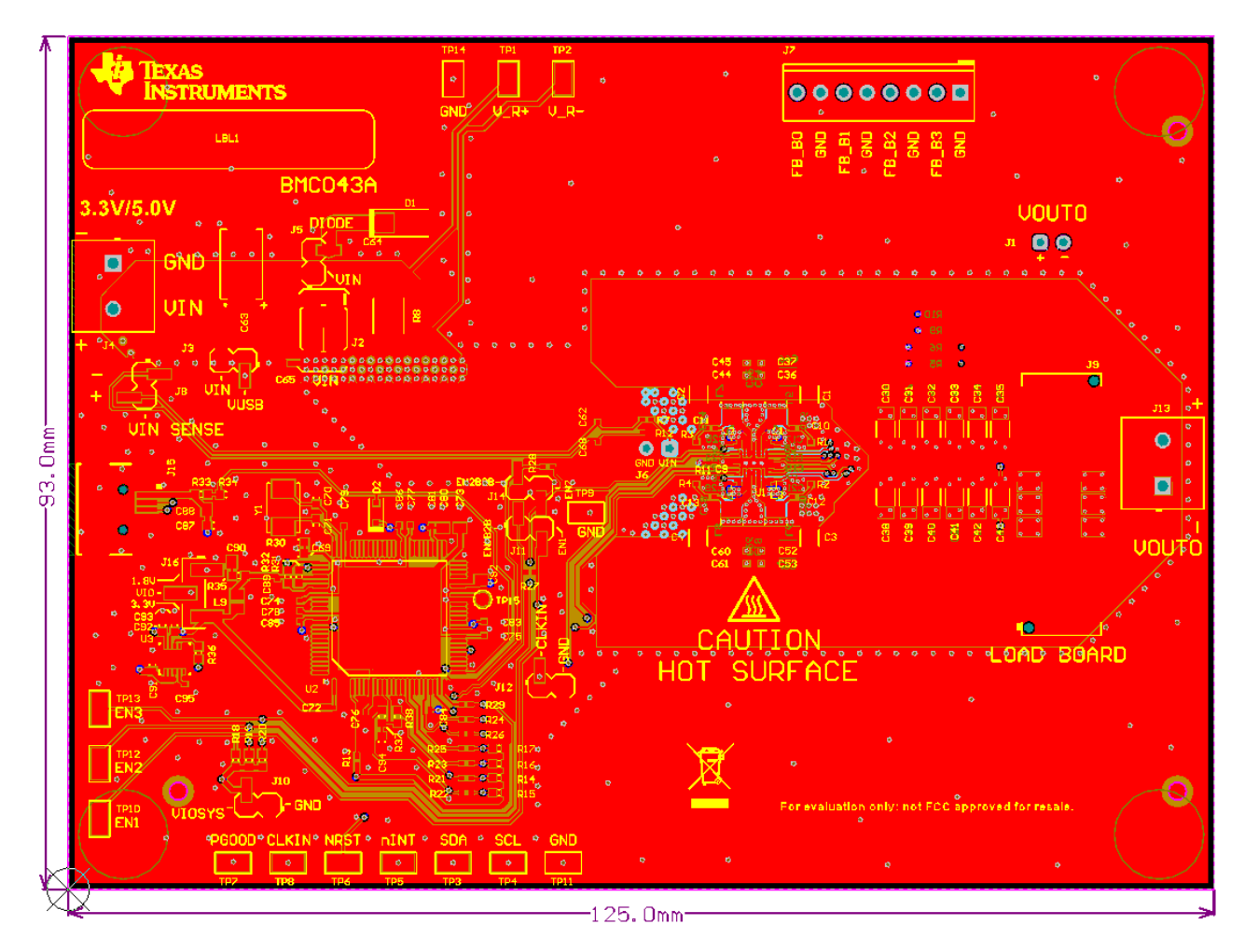

<span id="page-21-1"></span>**Figure 20. Top View of the LP875701-Q1EVM**

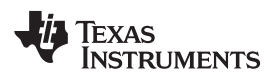

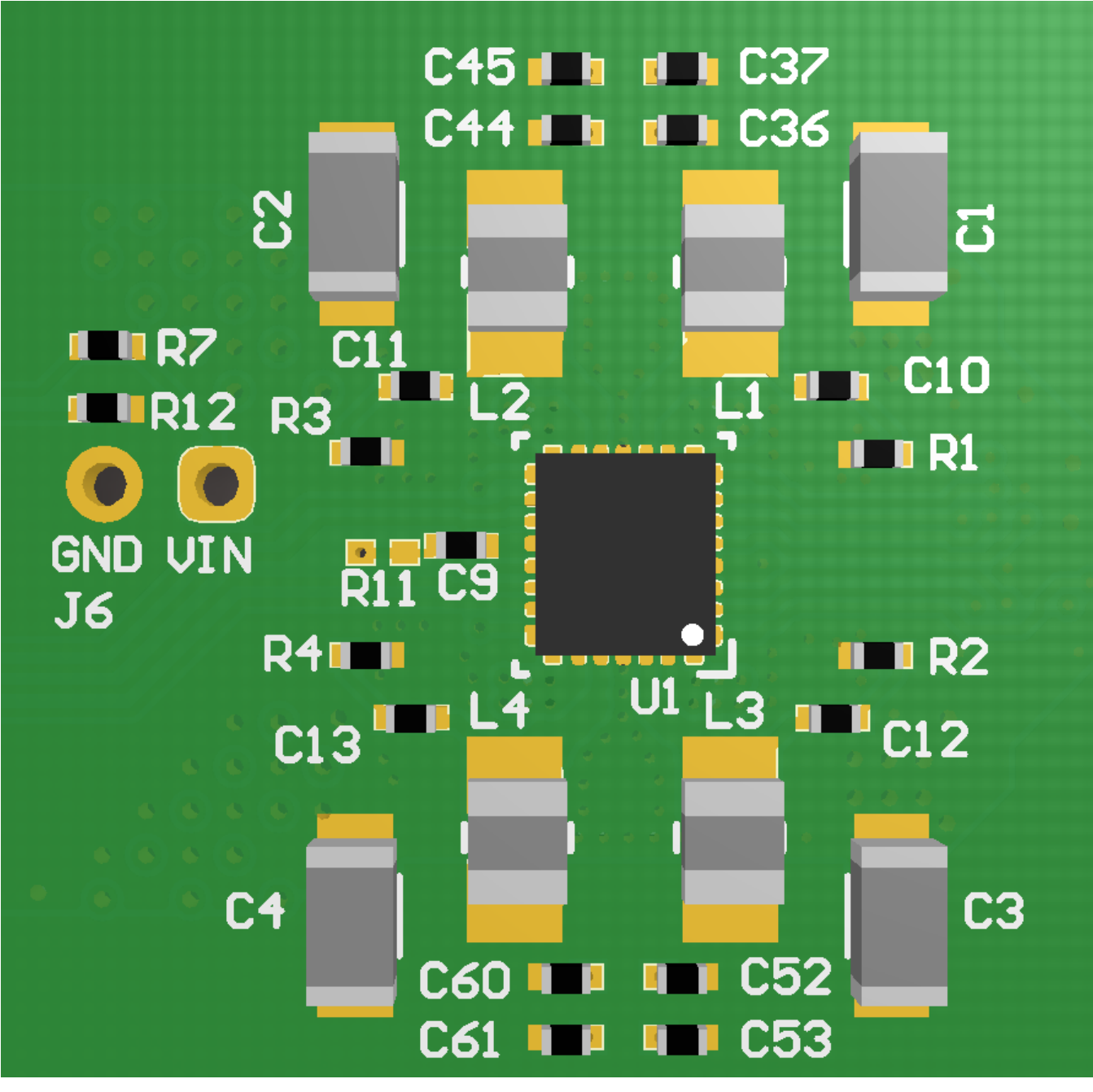

<span id="page-22-0"></span>**Figure 21. Component Placement Top Layer**

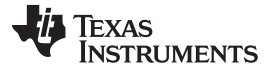

<span id="page-23-0"></span>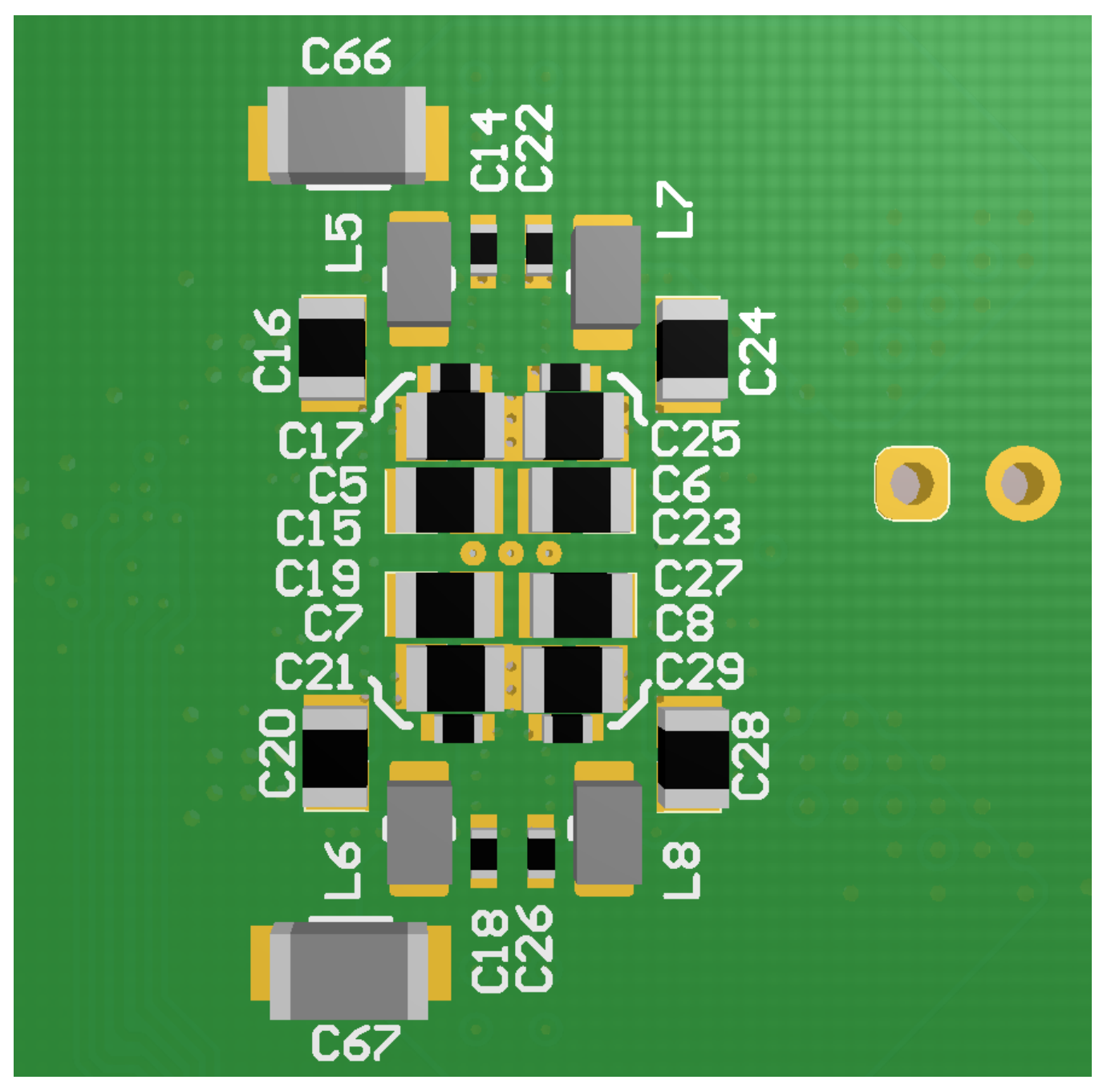

**Figure 22. Component Placement Bottom Layer**

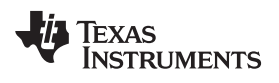

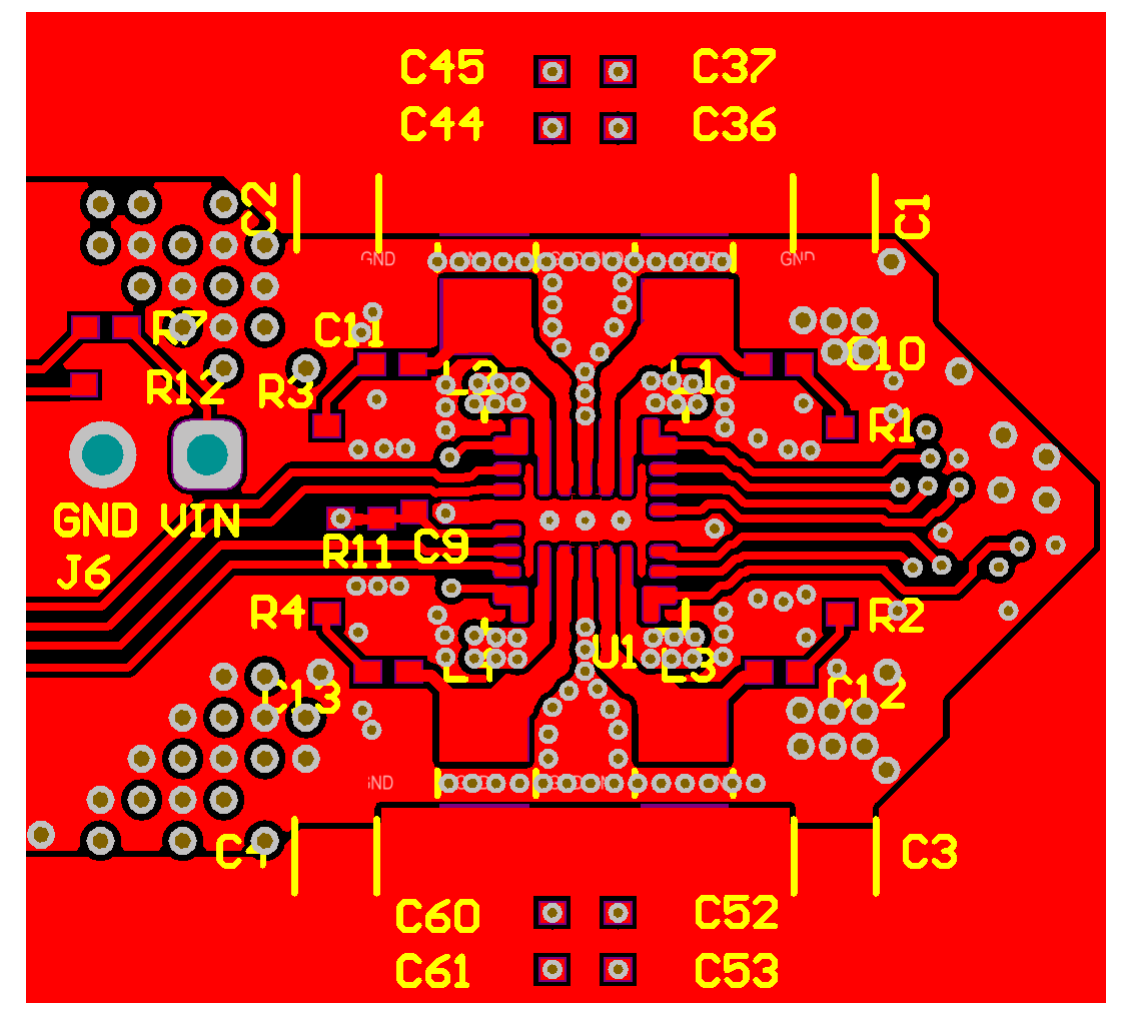

<span id="page-24-1"></span><span id="page-24-0"></span>VIN nets are connected to bottom layer with multiple vias. This allows closer placement of the inductors, thus reducing SW node size and EMI. Also snubber circuits are placed next to SW nets for EMI reduction. Multiple GND vias are used to provide solid ground around the LP875701-Q1 device.

**Figure 23. Top Layer**

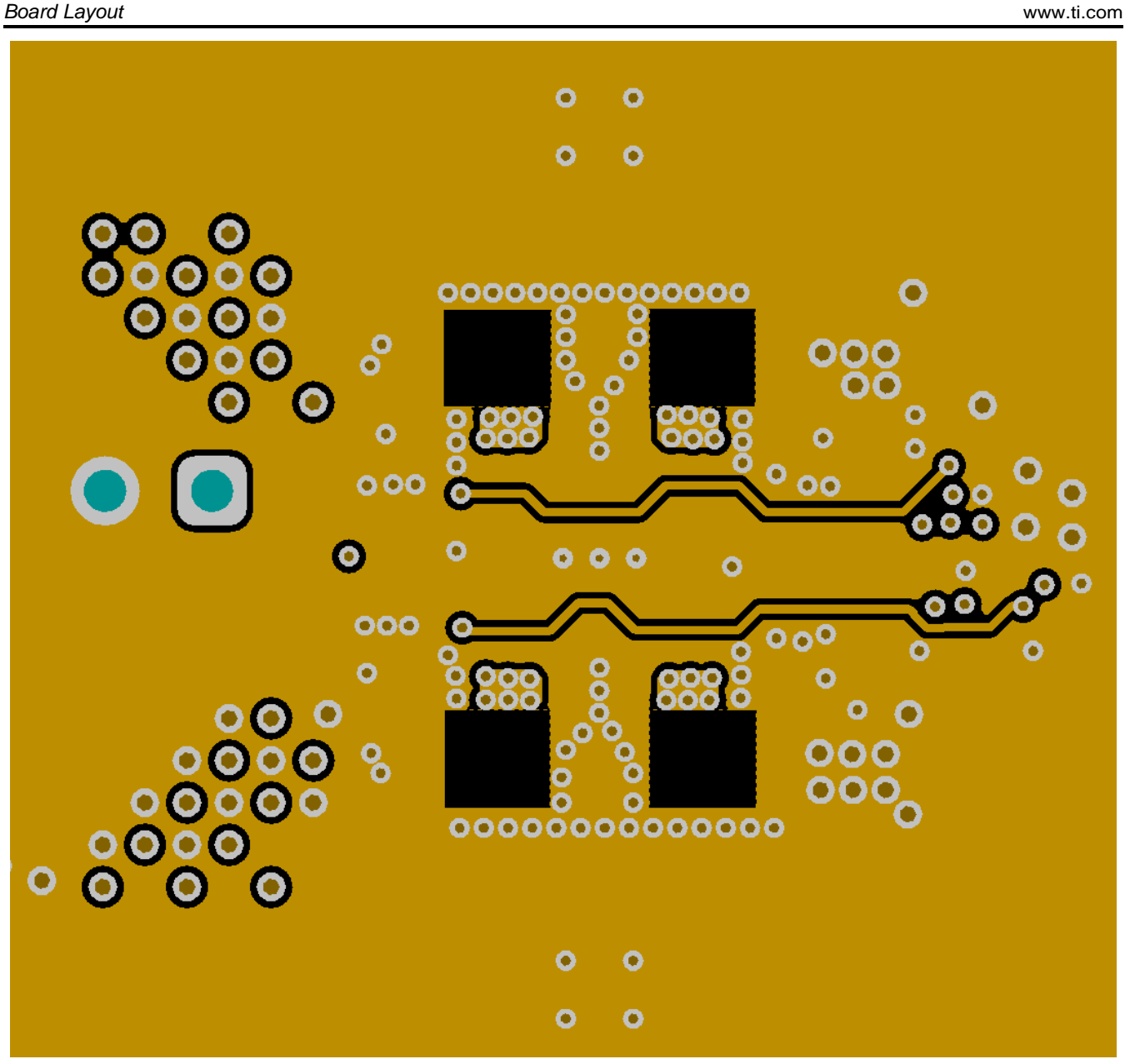

<span id="page-25-0"></span>GND plane close to top layer (0.143 mm) helps to reduce parasitic inductance. Holes in the plane are under inductor footprint (SW node) to reduce parasitic capacitance of the SW node, thus reducing noise coupling and improving efficiency.

# **Figure 24. Mid-Layer1**

![](_page_26_Picture_0.jpeg)

![](_page_26_Figure_1.jpeg)

![](_page_26_Figure_3.jpeg)

<span id="page-26-0"></span>VIN supply is routed in this layer between the ground planes to reduce radiated emissions. VIN and GND vias are placed in hatched pattern to avoid large gaps in these planes.

**Figure 25. Mid-Layer2**

![](_page_27_Picture_0.jpeg)

*Board Layout* [www.ti.com](http://www.ti.com)

![](_page_27_Figure_2.jpeg)

Input capacitors and filters are placed under the LP875701-Q1 into bottom layer. This allows closer placement of the inductors and input components reducing SW and VIN net areas and improving EMI.

**Figure 26. Bottom Layer (note mirror view)**

![](_page_28_Picture_0.jpeg)

# **6 LP875701Q1EVM Schematics**

<span id="page-28-0"></span>![](_page_28_Figure_4.jpeg)

<span id="page-28-1"></span>![](_page_28_Figure_5.jpeg)

### **IMPORTANT NOTICE AND DISCLAIMER**

TI PROVIDES TECHNICAL AND RELIABILITY DATA (INCLUDING DATASHEETS), DESIGN RESOURCES (INCLUDING REFERENCE DESIGNS), APPLICATION OR OTHER DESIGN ADVICE, WEB TOOLS, SAFETY INFORMATION, AND OTHER RESOURCES "AS IS" AND WITH ALL FAULTS, AND DISCLAIMS ALL WARRANTIES, EXPRESS AND IMPLIED, INCLUDING WITHOUT LIMITATION ANY IMPLIED WARRANTIES OF MERCHANTABILITY, FITNESS FOR A PARTICULAR PURPOSE OR NON-INFRINGEMENT OF THIRD PARTY INTELLECTUAL PROPERTY RIGHTS.

These resources are intended for skilled developers designing with TI products. You are solely responsible for (1) selecting the appropriate TI products for your application, (2) designing, validating and testing your application, and (3) ensuring your application meets applicable standards, and any other safety, security, or other requirements. These resources are subject to change without notice. TI grants you permission to use these resources only for development of an application that uses the TI products described in the resource. Other reproduction and display of these resources is prohibited. No license is granted to any other TI intellectual property right or to any third party intellectual property right. TI disclaims responsibility for, and you will fully indemnify TI and its representatives against, any claims, damages, costs, losses, and liabilities arising out of your use of these resources.

TI's products are provided subject to TI's Terms of Sale ([www.ti.com/legal/termsofsale.html\)](http://www.ti.com/legal/termsofsale.html) or other applicable terms available either on [ti.com](http://www.ti.com) or provided in conjunction with such TI products. TI's provision of these resources does not expand or otherwise alter TI's applicable warranties or warranty disclaimers for TI products.

> Mailing Address: Texas Instruments, Post Office Box 655303, Dallas, Texas 75265 Copyright © 2019, Texas Instruments Incorporated